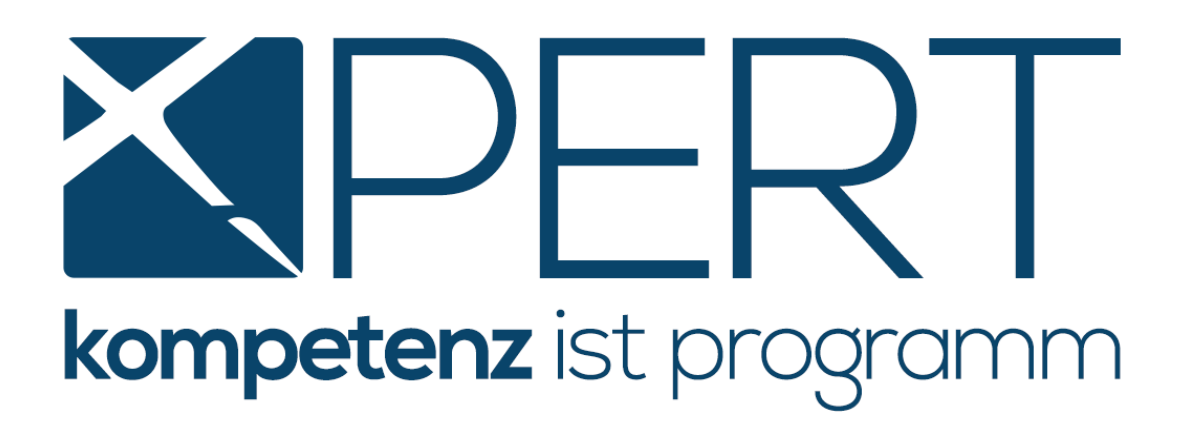

## **XPERT PRO SCHNITTSTELLENMODUL**

# **ANLEITUNG FÜR CRIF UND SKYMINDER-ABFRAGEN IN MEDIX5**

**Stand Jänner 2021**

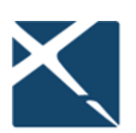

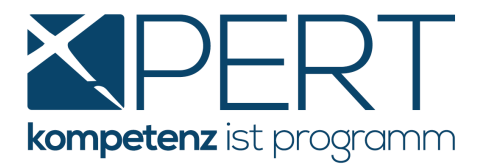

## Inhaltsverzeichnis

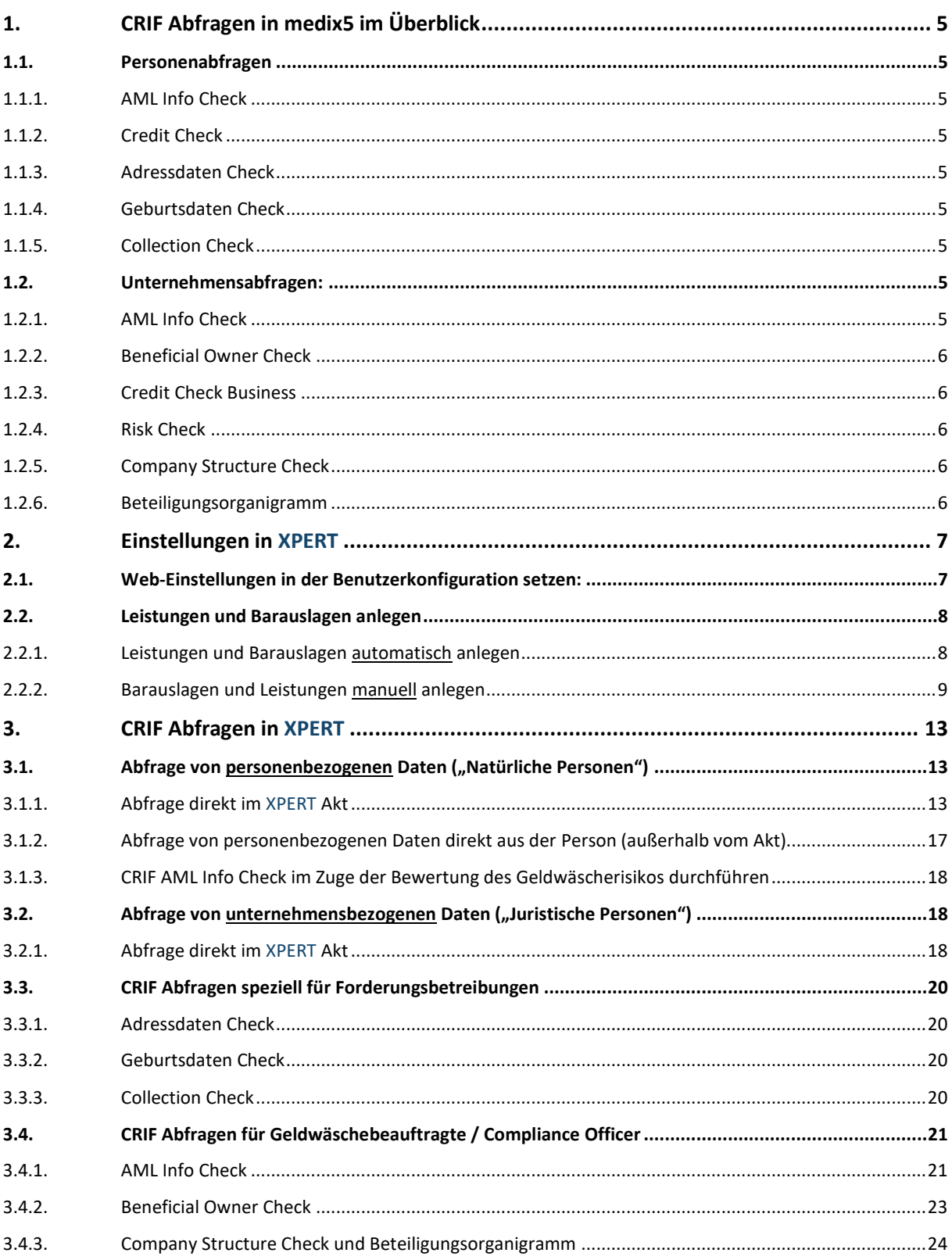

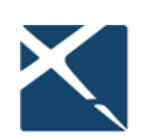

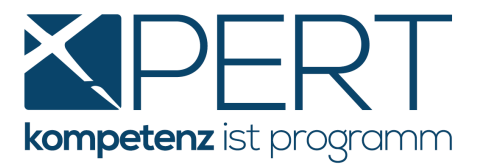

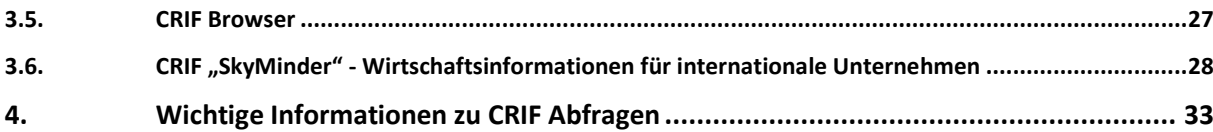

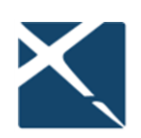

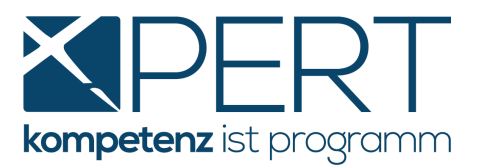

## **Schnittstellenmodul / medix5 – Neue Abfragemöglichkeiten für personen- und unternehmensbezogene Daten**

Ab sofort stehen Ihnen aufgrund unserer Kooperation mit der Wirtschafts- und Kreditauskunftei **CRIF GmbH** eine Vielzahl an zusätzlichen Abfragemöglichkeiten in medix5 zur Verfügung, um personen- und unternehmensbezogene Daten zu erheben. CRIF ist ein weltweit tätiges Unternehmen, das sich u.a. auf Bonitätsauskünfte und Unternehmensinformationen spezialisiert hat. CRIF betreibt zudem die umfangreichste Datenbank mit negativen Zahlungserfahrungen in Österreich. Sie profitieren von der höchstmöglichen Identifikationsquote auf dem gesamten österreichischen Markt, wodurch Sie insbesondere bei **Forderungsbetreibungen (siehe dazu Punkt [CRIF Abfragen speziell für](#page-19-0)  [Forderungsbetreibungen\)](#page-19-0)** und im Bereich der **Prüfung des Geldwäscherisikos (Punkt [CRIF Abfragen](#page-20-0)  [für Geldwäschebeauftragte / Compliance Officer\)](#page-20-0)** optimal unterstützt werden – das alles zu **XPERT** Spezialpreisen! Für Auskünfte über Unternehmen mit Sitz im Ausland steht Ihnen die Datenbank von SkyMinder zur Verfügung (siehe Punkt CRIF "SkyMinder" - Wirtschaftsinformationen für **[internationale Unternehmen\)](#page-27-0).**

Nachfolgend finden Sie einen Überblick über sämtliche Abfragemöglichkeiten, eine Anleitung für die notwendigen Einstellungen in **XPERT** sowie eine Beschreibung darüber, wie Sie die neuen Abfragen durchführen können.

**Hinweis:** Für den Zugriff auf die Datenbanken von CRIF und SkyMinder benötigen Sie Ihre MANZ-Zugangsdaten, mit welchen Sie bspw. auch Grundbuch- und Firmenbuchabfragen tätigen. An welcher Programmstelle diese in **XPERT** zu hinterlegen sind, können Sie unter **[Einstellungen in XPERT](#page-5-0)** nachlesen.

> Wenn Sie noch nicht Kunde bei MANZ sind, unterstützen wir Sie gerne bei der Anmeldung. Neben einer geringen Servicegebühr für die Erstanmeldung fallen **keine** zusätzlichen Kosten (wie z.B. monatliche Grundgebühr etc.) für Sie an.

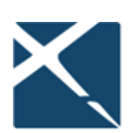

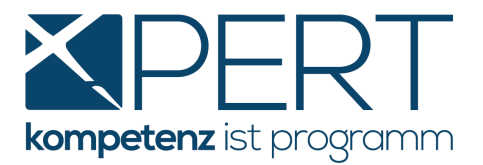

## **1. CRIF Abfragen in medix5 im Überblick**

#### **1.1. Personenabfragen:**

#### **1.1.1. AML Info Check**

<span id="page-4-0"></span>Die Datenbank von CRIF enthält alle wichtigen – täglich aktualisierten – Finanzsanktionen (Sanktionsdatenbank) und PEP-Listen, die von den Regulierungsbehörden sowie sonstigen offiziellen, nationalen und internationalen Organisationen und Institutionen veröffentlicht werden. Mit dem AML Info Check können sich Compliance Manager auf ihr Tagesgeschäft konzentrieren und gesetzlich vorgeschriebene Geldwäscheprüfungen effizient durchführen, um compliance-relevante Prozesse einzuhalten und zu dokumentieren.

#### **1.1.2. Credit Check**

Mit dem *Credit Check Consumer* erhalten Sie eine fundierte Aussage zur Bonität und zum Zahlungsverhalten von natürlichen Personen für eine trennscharfe Beurteilung einer Zahlungs- und Ausfallswahrscheinlichkeit. Mittels Ampelsystem erkennen Sie ein allfälliges Ausfallsrisiko und damit auch die Wahrscheinlichkeit, ob eine Forderung bezahlt wird.

#### **1.1.3. Adressdaten Check**

Finden Sie die Adresse mit der höchsten Zustellbarkeitsrate zu einer Person in Österreich.

#### **1.1.4. Geburtsdaten Check**

Mit dieser Abfragemöglichkeit bringen Sie anhand des Namens und der Adresse einer Person das Geburtsdatum in Erfahrung.

#### **1.1.5. Collection Check**

Der CRIF CollectionCheck unterstützt Sie bei der effizienten Betreibung von Forderungen und hilft gleichzeitig, Ihre Durchlaufzeiten zu minimieren. Sehen Sie auf einen Blick u.a. die Wahrscheinlichkeit, ob eine Forderung bezahlt wird und die Adresse mit der höchsten Zustellbarkeit. Diese Informationen bilden die ideale Basis für die Auswahl der weiteren Maßnahmen (siehe dazu auch **[Collection Check](#page-19-1)**)

#### **1.2. Unternehmensabfragen:**

#### **1.2.1. AML Info Check**

Siehe 1.1.1. **[\(AML Info Check\)](#page-4-0)**

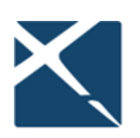

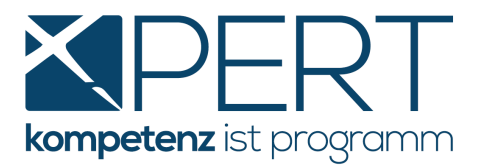

#### **1.2.2. Beneficial Owner Check**

Der Beneficial Owner Check ermöglicht die Feststellung und laufende Beobachtung des wirtschaftlichen Eigentümers. So sehen Sie übersichtlich die unterschiedlichen Besitzverhältnisse und können den Beneficial Owner eines Unternehmens mit einem Blick identifizieren. Zusätzlich wird bereits an dieser Stelle – **ohne zusätzliche Kosten** – mittels Ampelsystem angezeigt, ob eine **AML/PEP Prüfung** für diese Person notwendig ist.

#### **1.2.3. Credit Check Business**

Die vollständige Risikomanagementlösung: Mit dem Credit Check Business erhalten Sie eine fundierte Aussage zur Bonität und zum Zahlungsverhalten von Unternehmen für eine trennscharfe Darstellung der Zahlungs-/Ausfallswahrscheinlichkeit. Gleichzeitig werden das Unternehmensumfeld und sogar Bilanzdaten angezeigt.

#### **1.2.4. Risk Check**

Die kompakte Risikomanagementlösung: Mit dem Risk Check Business erhalten Sie eine kompakte Aussage zur Bonität und zum Zahlungsverhalten von Unternehmen.

#### **1.2.5. Company Structure Check**

Der Company Structure Check liefert neben allen Basisdaten und Funktionsträgern die gesamte Beteiligungsstruktur eines Unternehmens. Das ermittelte Unternehmensumfeld listet Mehrheitsgesellschafter (größer als 50 %) ebenso wie Minderheitsgesellschafter ab 20 % samt allen Beteiligungen.

#### **1.2.6. Beteiligungsorganigramm**

Um das mittels Company Structure Check ermittelte Unternehmensumfeld in einer übersichtlichen Grafik darzustellen, steht Ihnen als **Folgeabfrage** das Beteiligungsorganigramm zur Verfügung.

<span id="page-5-0"></span>**Hinweis**: Muster aller Abfragen finden Sie unter

<https://www.x-bs.at/anleitung-crif-und-skyminder>

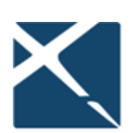

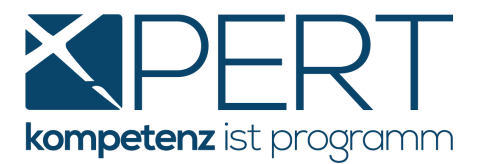

## **2. Einstellungen in XPERT**

Um die neuen Abfragemöglichkeiten direkt aus Ihrem **XPERT**-Akt nutzen zu können, sind die nachstehenden Einstellungen notwendig:

#### **2.1. Web-Einstellungen in der Benutzerkonfiguration setzen:**

Unter **Einstellungen – Konfiguration – Benutzereinstellungen 11** sind – entweder global für alle User oder pro Benutzer(gruppe) – die Zugangsdaten für Ihre Verrechnungsstelle MANZ zu erfassen. Den meisten Komfort im zukünftigen Workflow erzielen Sie, wenn Sie **pro Abfragemöglichkeit** (siehe oben) eine eigene Einstellung mit der jeweiligen "Standard-Abfrage" (siehe Screenshot unten) definieren. Das hat den Vorteil, dass Sie direkt zur gewünschten Eingabemaske weitergeleitet werden und zu jeder Abfragemöglichkeit eine eigene Leistung mit konkreter Leistungsbezeichnung, Dauer, Barauslagen etc. vordefinieren können:

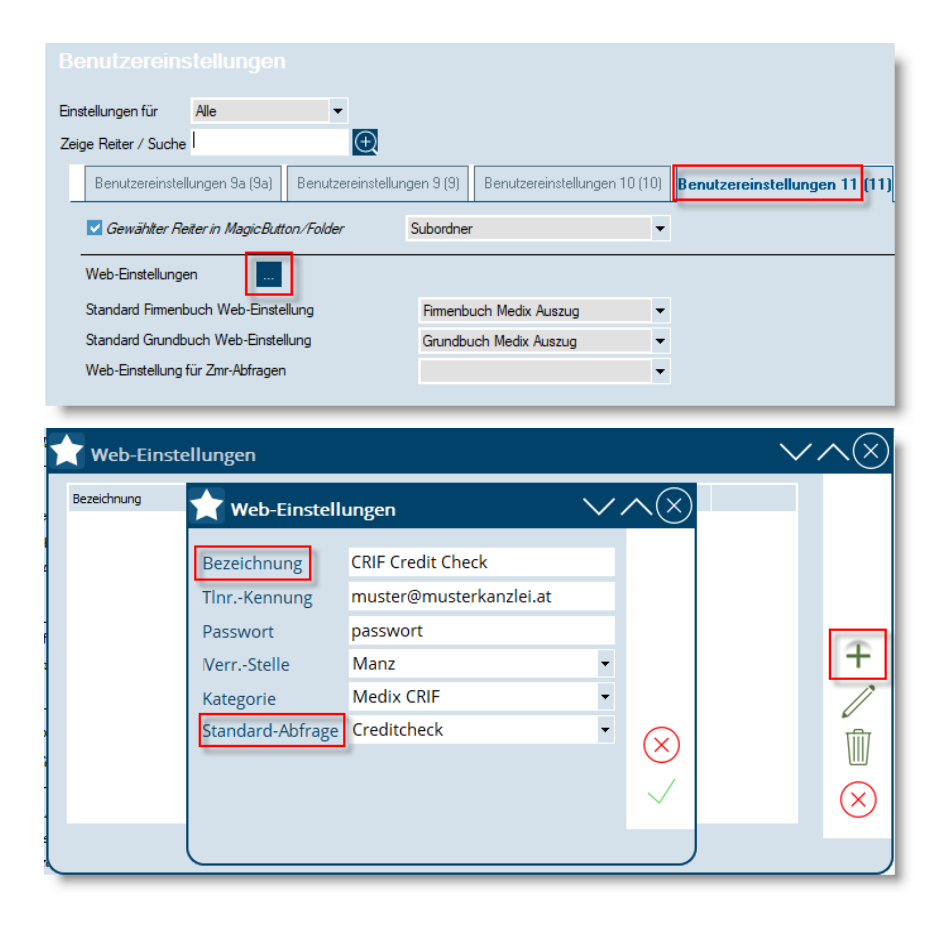

Bitte beachten Sie, dass die Bezeichnung der jeweiligen web-Einstellung mit der Leistungsbezeichnung ident sein muss, sofern Sie die Barauslagen- und Leistungsdefinitionen nicht manuell, sondern automatisch anlegen möchten (siehe nächster Punkt **[Leistungen und Barauslagen automatisch](#page-7-0)  [anlegen](#page-7-0)**)

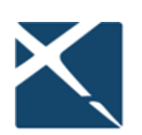

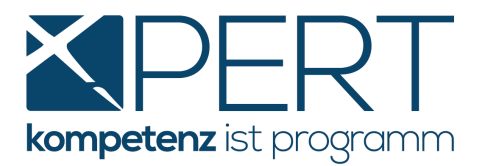

#### **2.2. Leistungen und Barauslagen anlegen**

#### **2.2.1. Leistungen und Barauslagen automatisch anlegen**

<span id="page-7-0"></span>Unter **Wartung – Zusatzfunktionen – medix5 Update, Barauslagen/Leistungen anlegen** können Sie mit wenigen Mausklicks die von uns empfohlenen Einstellungen für Leistungen und Barauslagen übernehmen. Vorgegeben sind die Leistungsart ("Allgemein"), die Leistungsbezeichnungen, die Leistungskürzel, die Barauslagenbezeichnungen, die Barauslagenkürzel und die Höhe der jeweiligen Barauslagen entsprechend der tatsächlichen Abfragegebühren, wobei jeweils von einem 20%igen Umsatzsteuersatz sowie einer Verrechnung nur nach EL und ES ausgegangen wird.

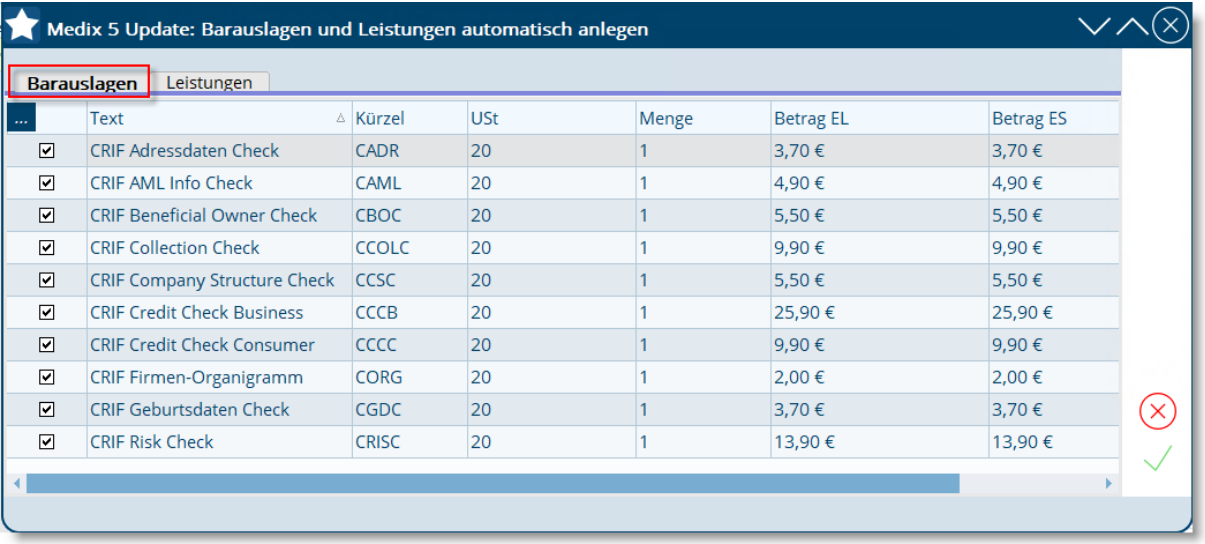

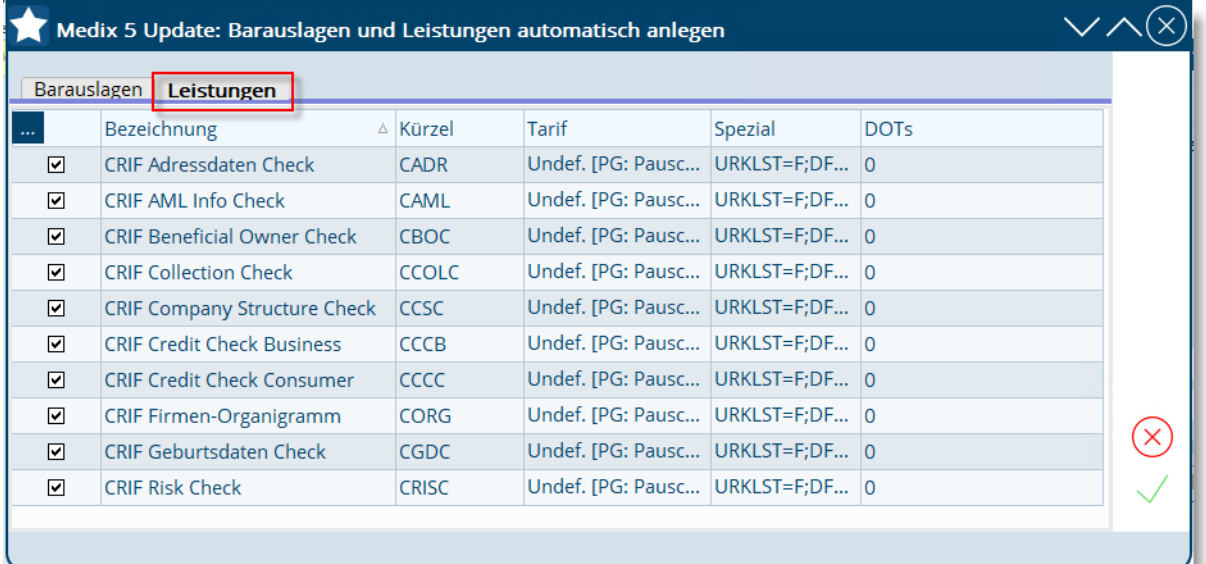

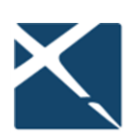

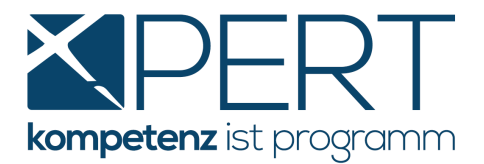

#### **2.2.2. Barauslagen und Leistungen manuell anlegen**

Zunächst legen Sie unter **Einstellungen – Barauslagen – bearbeiten, sortieren** die gewünschten Barauslagen pro Abfrageart an. Beispiel:

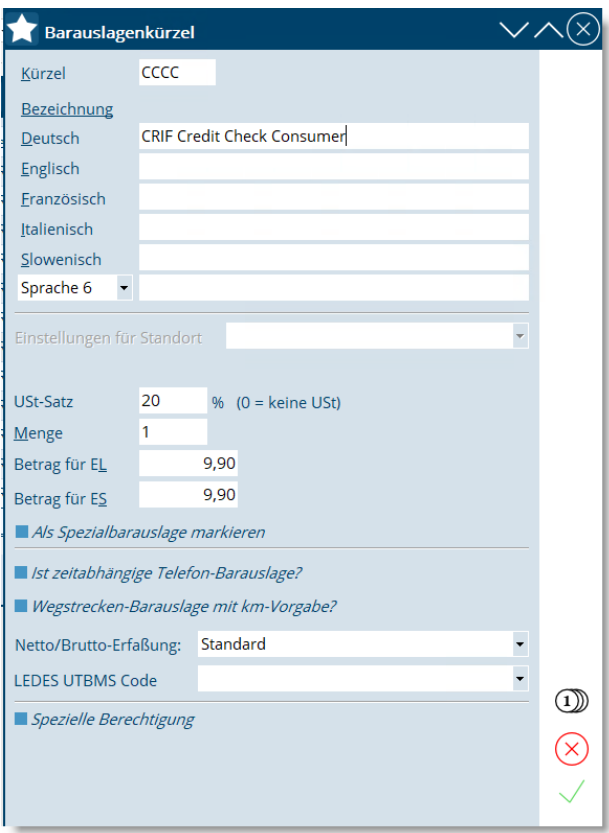

Unter **Einstellungen – Leistungen – bearbeiten, sortieren** legen Sie nun **pro gewünschter**  Abfragemöglichkeit eine eigene Leistung an, idealerweise in der Leistungs-Art "Online-Abfragen". Die neuen Leistungen können alternativ auch unter "Allgemeine Leistungen" angelegt werden:

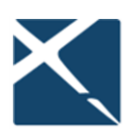

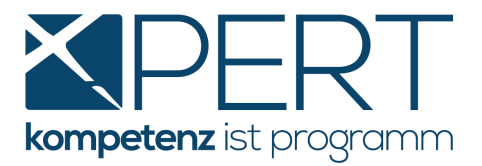

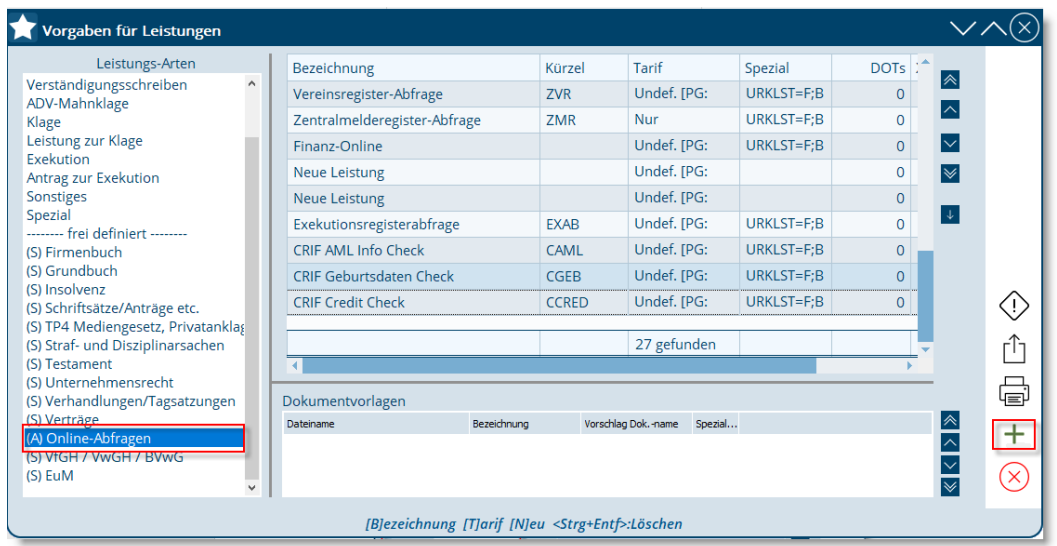

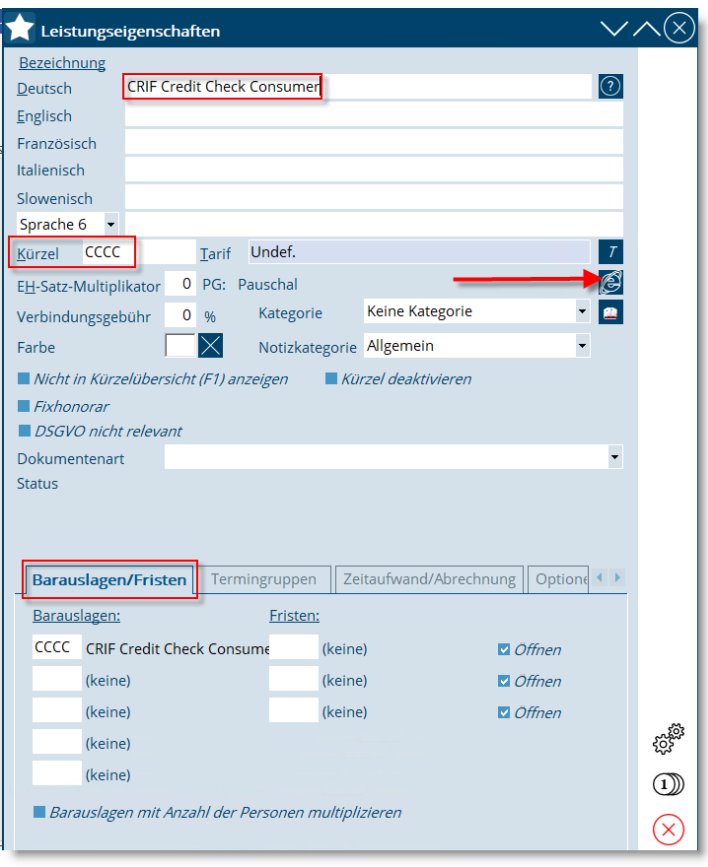

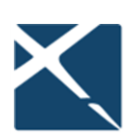

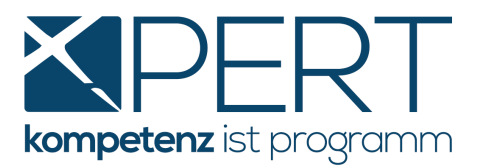

Neben der Leistungsbezeichnung und einem Leistungskürzel (beide können Sie selbstverständlich **frei wählen**) sowie (separat zu definierenden) Barauslagenkürzeln ist unbedingt die zuvor erfasste Web-Einstellung zu hinterlegen. Dazu klicken Sie auf das **Internet-Explorer Symbol** und wählen die jeweilige konfigurierte Web-Einstellung aus:

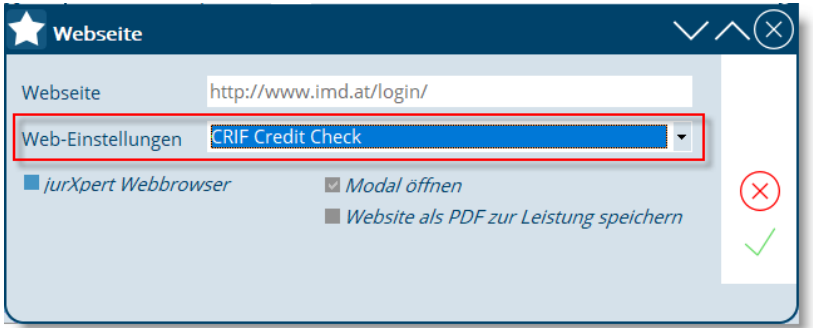

Abschließend speichern Sie die neue Leistung mittels grünem Häkchen. Wenn Sie alle gewünschten Leistungen auf diese Weise angelegt haben, können Sie die Leistungsdefinition verlassen und die Abfragen verwenden (siehe dazu Punkt **[CRIF Abfragen in XPERT](#page-12-0)**)

**Hinweis**: Wenn Sie Ihre erste CRIF-Abfrage erstellen, werden Sie aufgefordert, Ihre Kanzlei- bzw. Unternehmensdaten iS der DSGVO offenzulegen:

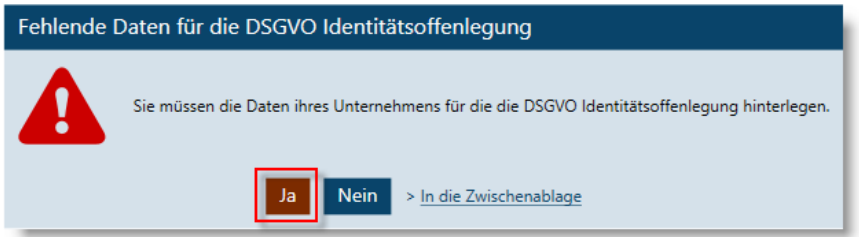

Durch Klick auf "Ja" werden Sie zu der entsprechenden Eingabemaske weitergeleitet:

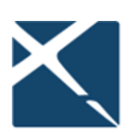

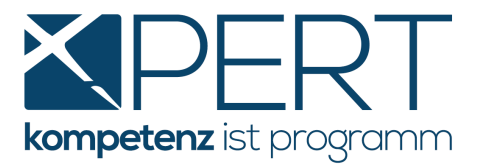

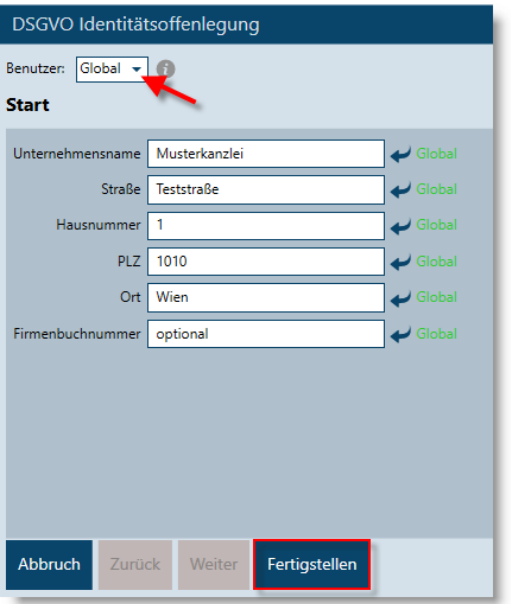

Über das das Feld "Benutzer" können Sie festlegen, ob Sie die Kanzlei- bzw. Unternehmensdaten auf **Benutzerebene** oder **Global** (für alle Benutzer gültig) eintragen wollen. Nach Erfassen der Daten klicken Sie bitte auf "Fertigstellen".

Anschließend werden Sie dazu aufgefordert, die Allgemeinen Geschäftsbedingungen der CRIF GmbH zu bestätigen.

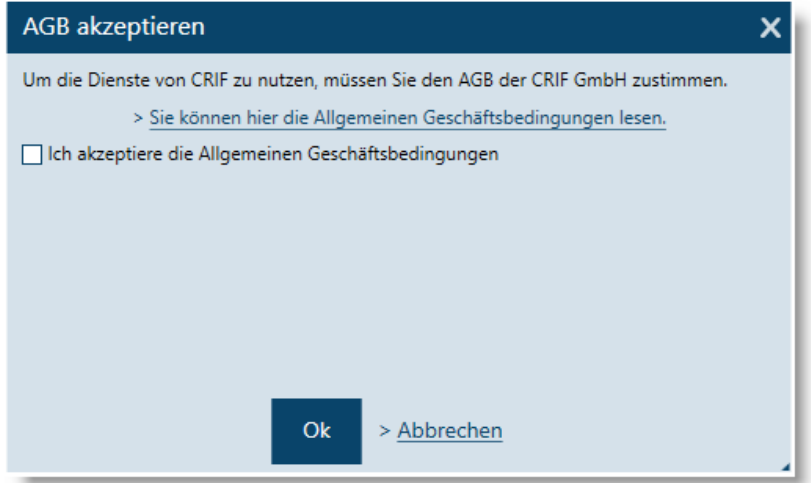

Die Allgemeinen Geschäftsbedingungen der CRIF GmbH sind für jedes Benutzerkonto (also für jeden bei Ihrer Verrechnungsstelle MANZ registrierten User) separat zu bestätigen.

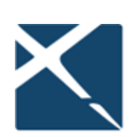

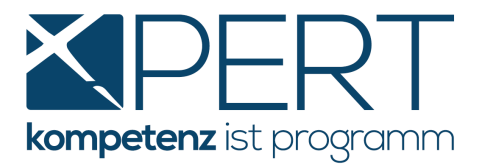

## <span id="page-12-0"></span>**3. CRIF Abfragen in XPERT**

## <span id="page-12-1"></span>**3.1. Abfrage von personenbezogenen Daten ("Natürliche Personen")**

#### **3.1.1. Abfrage direkt im XPERT Akt**

Im Aktenstammblatt können Sie mittels Rechtsklick auf die gewünschte (natürliche) Person alle personenbezogenen Abfragemöglichkeiten (in unserem Beispiel sehen Sie den Credit Check) auswählen, wobei **sämtliche Personendaten in die Abfragemaske übernommen** werden:

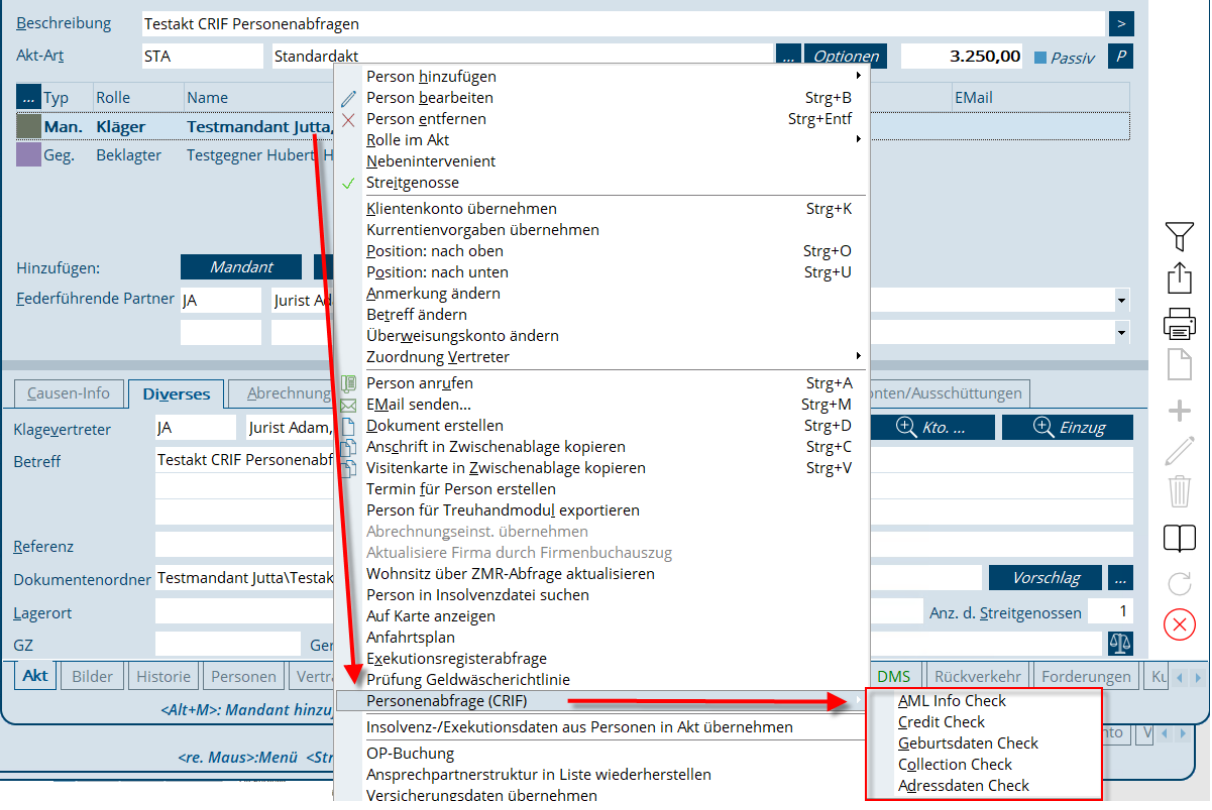

Die Abfrage kann wie gewohnt über **Abfrage starten** erstellt werden, danach wird das jeweilige Abfrageergebnis in der medix5-Maske angezeigt:

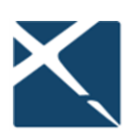

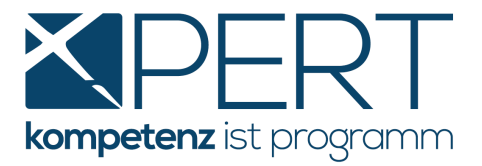

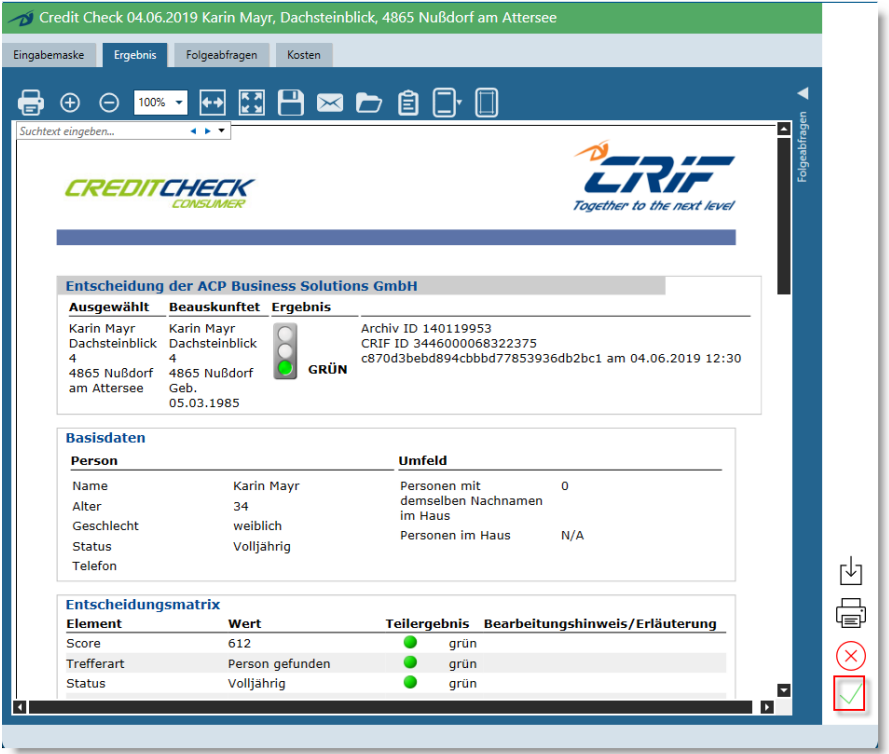

Das Abfrageergebnis können Sie anschließend über das **grüne Häkchen** in den Akt speichern. In der dafür vorgesehenen Import-Steuerung werden Ihnen sogar die Dateibezeichnung und das passende Leistungskürzel automatisch vorgeschlagen:

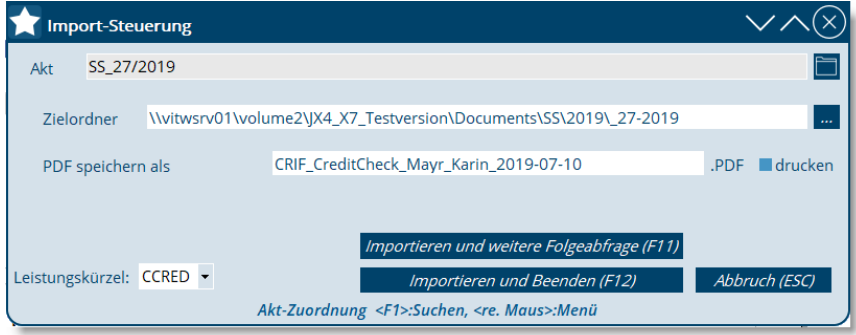

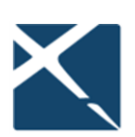

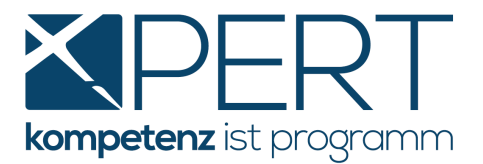

Mittels Klick auf **Importieren und Beenden** wird das Abfrageergebnis in den Akt gespeichert. Weiters werden allfällige Daten (wie z.B. die Adresse oder das Geburtsdatum) in die **XPERT** Personendatenbank übernommen bzw. abgeglichen und die Abfragemaske anschließend geschlossen (bei Klick auf **Importieren und weitere Folgeabfrage** bleibt die Abfragemaske im Anschluss an den Speicher- und Importvorgang geöffnet, damit Sie alle Funktionen der medix5 **Folgeabfragen** nutzen können):

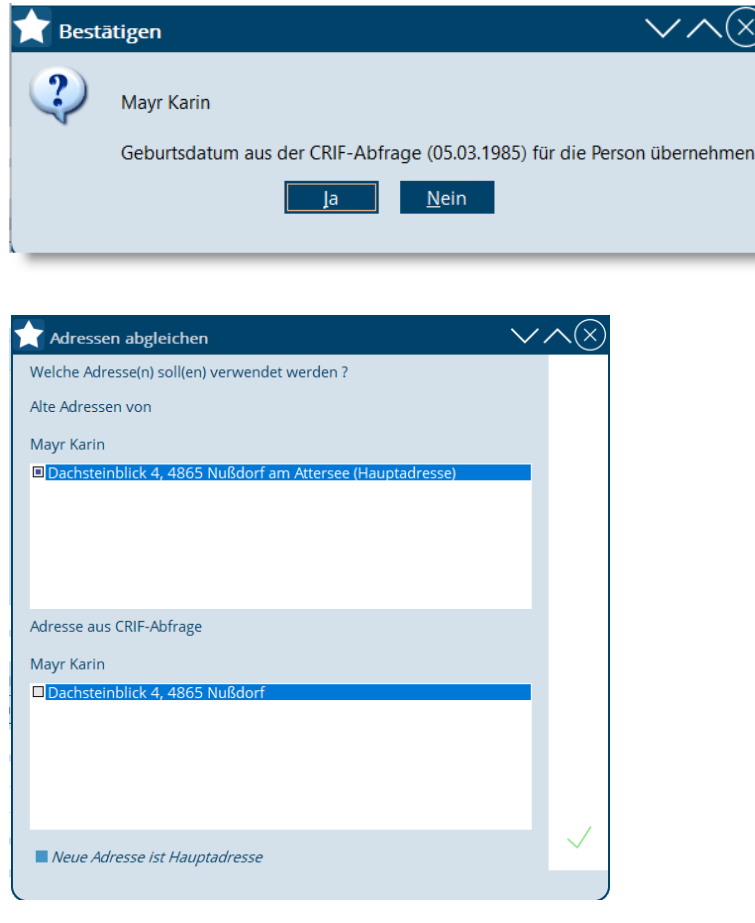

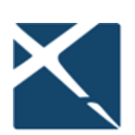

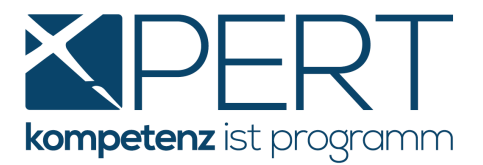

Wie auch bei anderen Online-Abfragen aus **XPERT** (Grundbuch, Firmenbuch etc.) wird das Abfrageergebnis als PDF-Dokument an die automatisch erstellte Leistung angefügt und kann direkt im Aktenmenü Leistungen mittels Doppelklick geöffnet werden. **Neu** in medix5 ist die Möglichkeit, direkt zum **Abfrageergebnis in medix5** zu gelangen, indem man auf das **medix-Symbol** doppelt klickt:

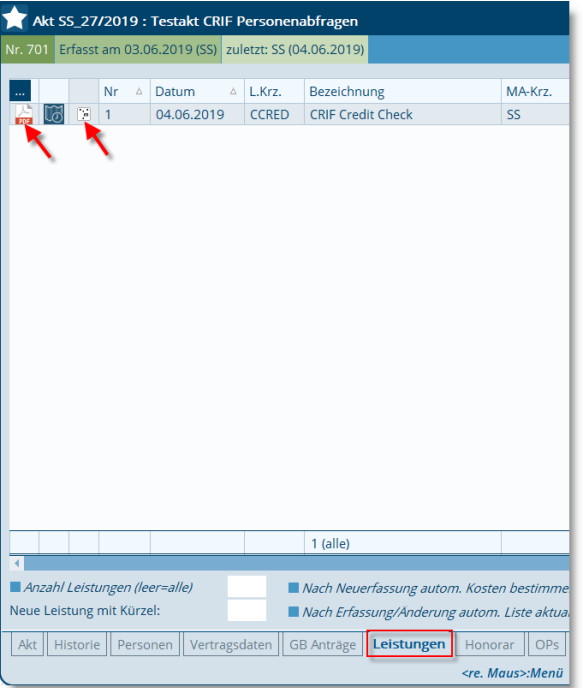

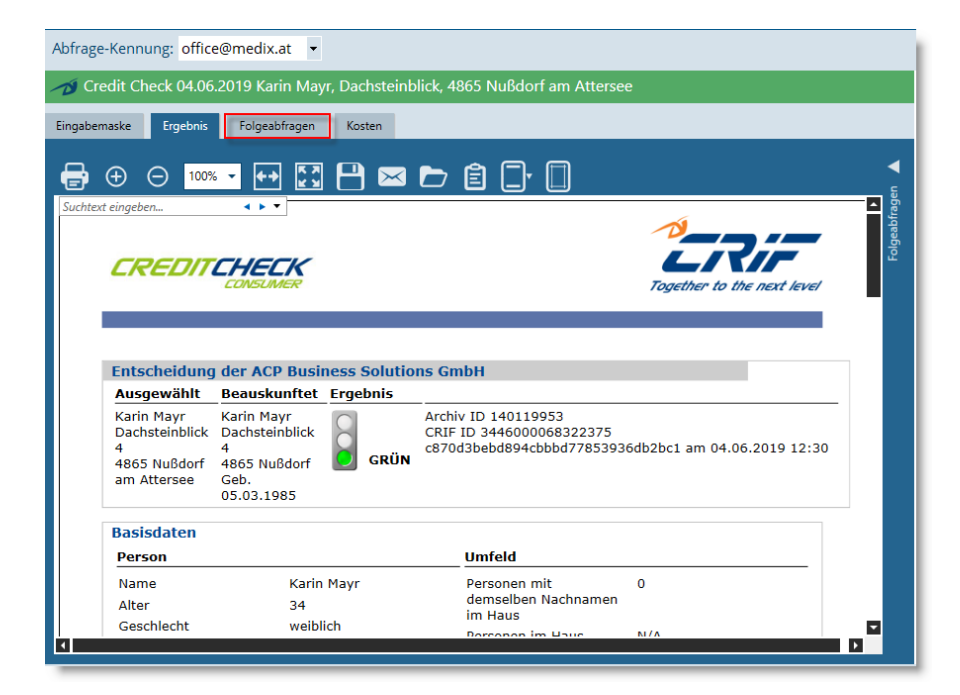

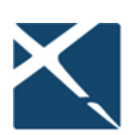

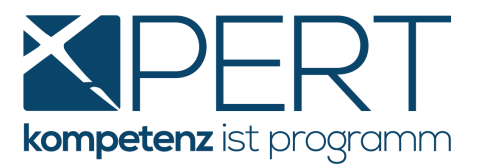

**Ihr Vorteil:** Auf Basis des ursprünglichen Abfrageergebnisses können Sie im Bedarfsfall beliebige Folgeabfragen durchführen. Weiters können jederzeit die ursprünglichen Abfrageparameter sowie die Kosten der Abfrage eingesehen werden.

### **3.1.2. Abfrage von personenbezogenen Daten direkt aus der Person (außerhalb vom Akt)**

Die neuen CRIF Abfragen können auch direkt in den Personenstammdaten angesteuert werden, indem Sie rechts in der Sidebar auf das Symbol mit der Lupe klicken:

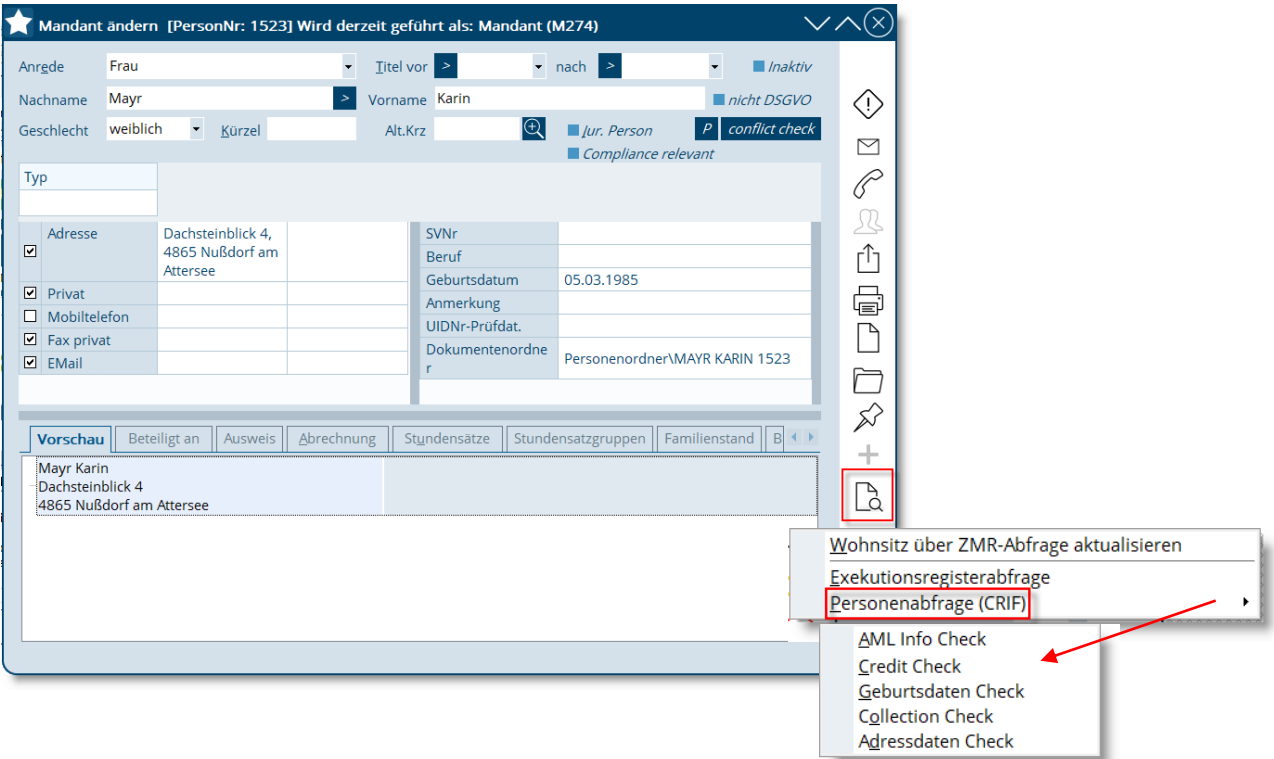

Zum Speichern des Abfrageergebnisses wählen Sie in der Import-Steuerung bitte den gewünschten Akt, ansonsten sind alle Vorgänge ident so, wie unter 3.1.1. beschrieben.

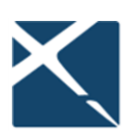

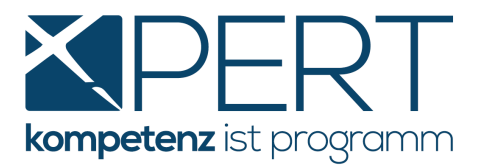

#### **3.1.3. CRIF AML Info Check im Zuge der Bewertung des Geldwäscherisikos durchführen**

Zur Vereinfachung Ihres Workflows können Sie den **CRIF AML Info Check** direkt im Reiter **Geldwäscherisiko** starten:

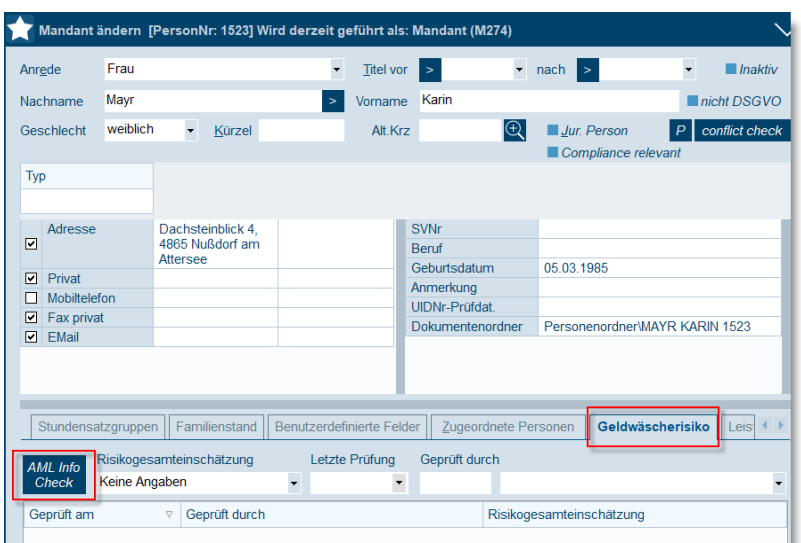

#### <span id="page-17-0"></span>**3.2. Abfrage von unternehmensbezogenen Daten ("Juristische Personen")**

#### **3.2.1. Abfrage direkt im XPERT Akt**

Im Aktenstammblatt können Sie mittels Rechtsklick auf die gewünschte (juristische) Person alle unternehmensbezogenen Abfragemöglichkeiten (in unserem Beispiel sehen Sie den Credit Check) auswählen, wobei die Daten aus der Person automatisch in die Abfragemaske übernommen werden:

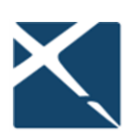

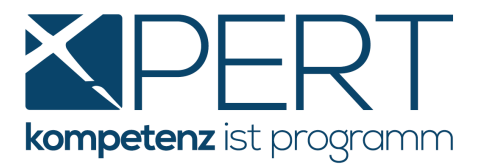

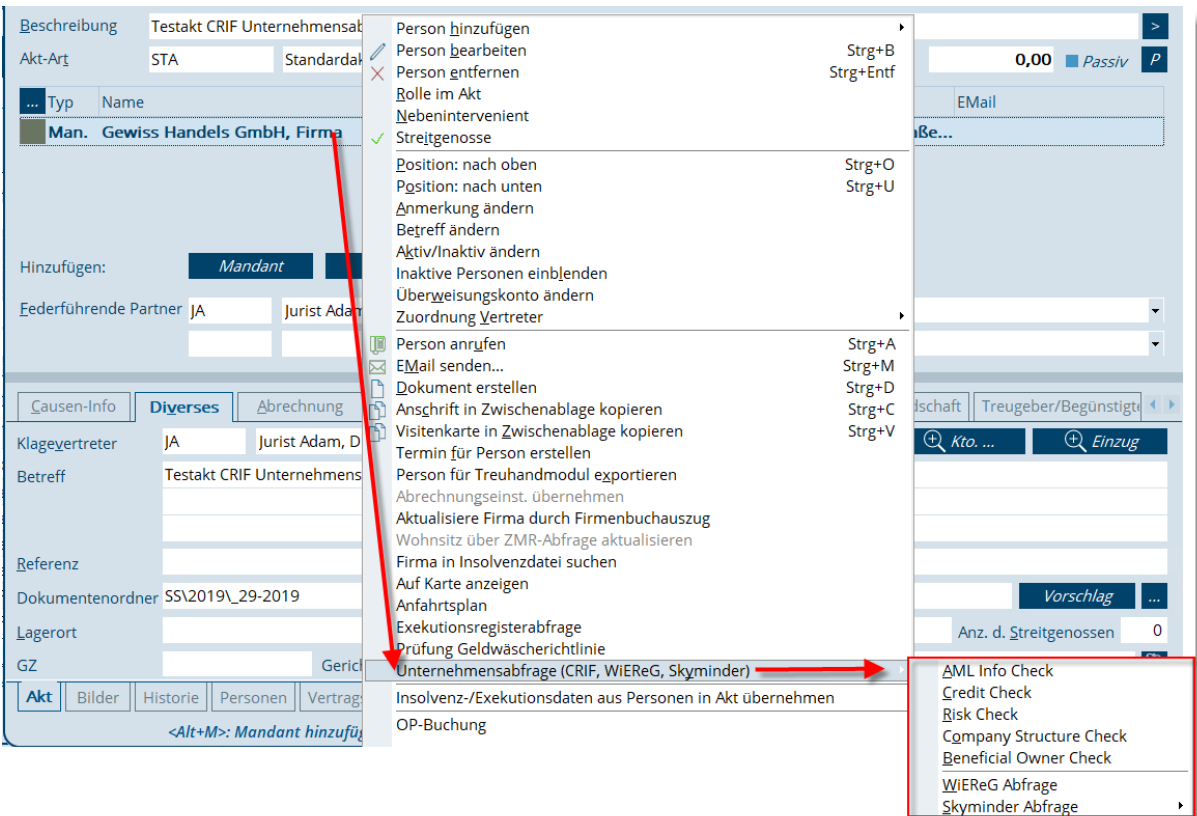

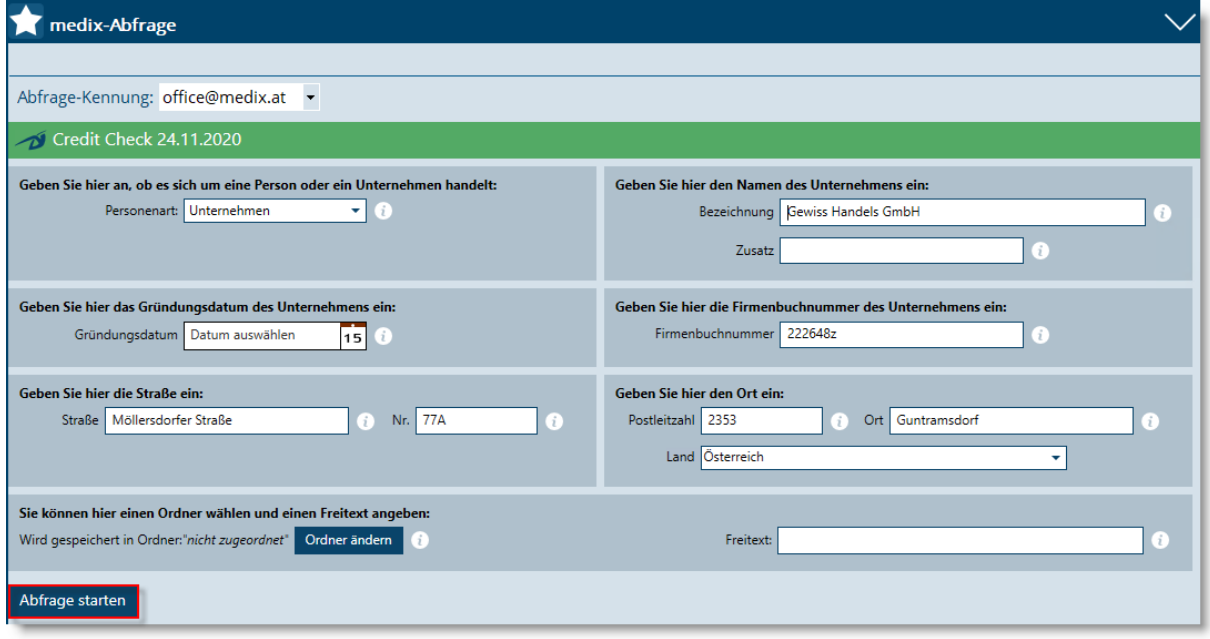

Die Abfrage kann wie gewohnt über **Abfrage starten** erstellt werden, danach wird Ihnen das jeweilige Abfrageergebnis in der medix-Maske angezeigt. Die weiteren Schritte (Importvorgang/Folgeabfragen) sind unter [Abfragen von personenbezogenen Daten \("Natürliche Personen"\)](#page-12-1) näher beschrieben.

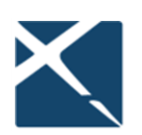

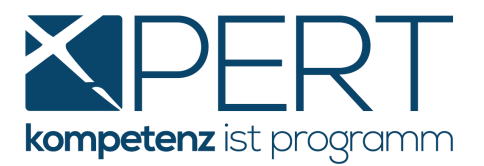

#### **3.3. CRIF Abfragen speziell für Forderungsbetreibungen**

<span id="page-19-0"></span>Um Ihr Ausfallsrisiko möglichst gering zu halten und unnötige Betreibungsschritte zu vermeiden, stehen Ihnen insbesondere die folgenden Abfragemöglichkeiten zur Verfügung:

#### **3.3.1. Adressdaten Check**

Ermitteln Sie mit dem kostengünstigen **Adressdaten Check** jene Adresse des Beklagten/Verpflichteten mit der höchsten Zustellbarkeitsrate um Zustellanstände und damit verbundene(n) Mehrkosten und Mehraufwand zu vermeiden.

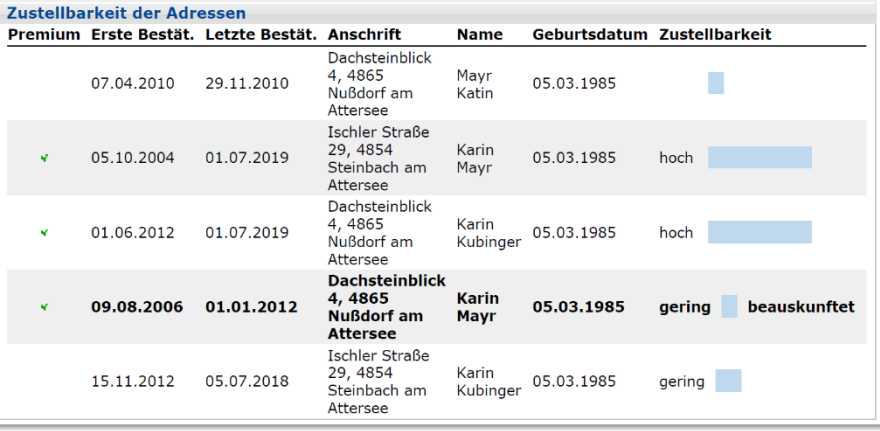

#### **3.3.2. Geburtsdaten Check**

Anhand des Namens und einer Ihnen bekannten Adresse einer Person kann rasch und unkompliziert nach deren Geburtsdatum gesucht werden. Das **Abfrageergebnis**liegt Ihnen **sofort** vor, wodurch lange Wartezeiten, wie sie bspw. bei Anfragen an das Wohnsitz-Gemeindeamt vorkommen, entfallen.

## **3.3.3. Collection Check**

<span id="page-19-1"></span>Mittels **Collection Check** erhalten Sie zusätzlich zu den **Zahlungserfahrungen** eine Auskunft über die **Zustellbarkeitsrate zu allen bekannten Adressen** (siehe Adressdaten Check), allfällige **Beteiligungen an Unternehmen**, Informationen über **Personen mit demselben Nachnamen** die im selben Haus wohnen und allfällige **weitere Kontaktmöglichkeiten** (Emailadressen, Telefonnummern), dies alles zu einem fairen Preis. So stellt der CRIF Collection Check die umfangreichste und damit ideale Abfragemöglichkeit für Sachbearbeiter in der Forderungsbetreibung dar.

Über den Collection Check erhalten Sie anhand des **"Court Scores"** außerdem eine Bewertung darüber, wie hoch die Wahrscheinlichkeit ist, eine konkrete Forderungssumme erfolgreich gerichtlich eintreiben zu können. Die dafür erforderliche Angabe über die Höhe der betriebenen Forderung wird für Sie automatisch (von den Werten im Kurrentienakt ausgehend) in die Abfragemaske übernommen.

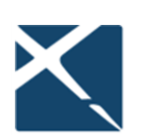

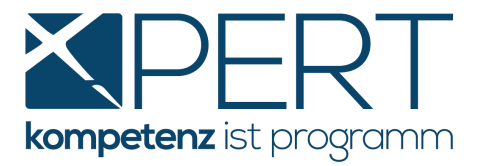

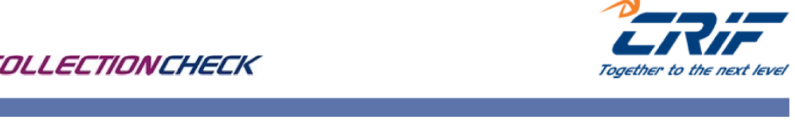

## **COLLECT**

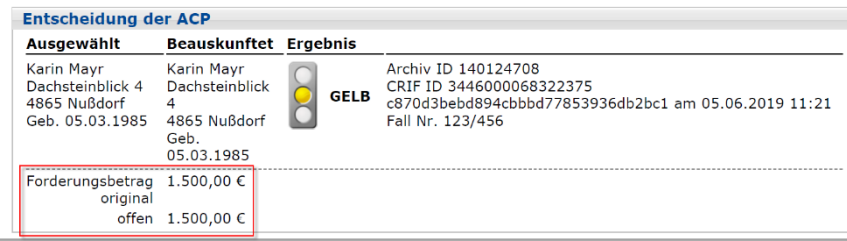

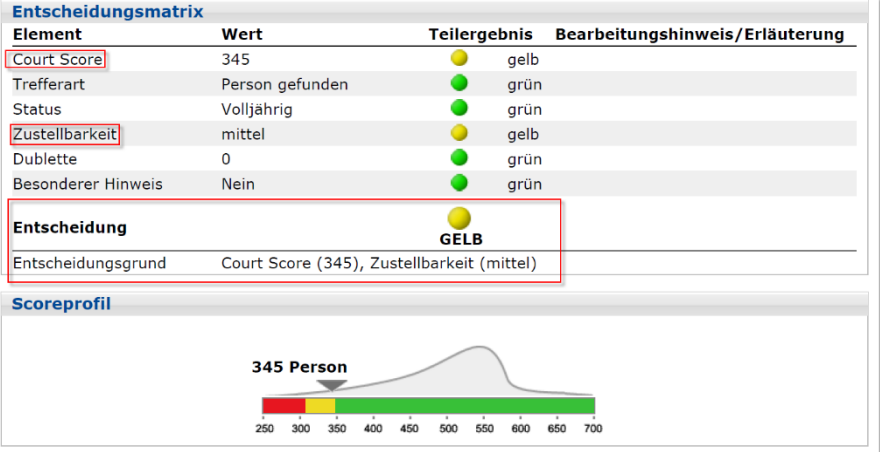

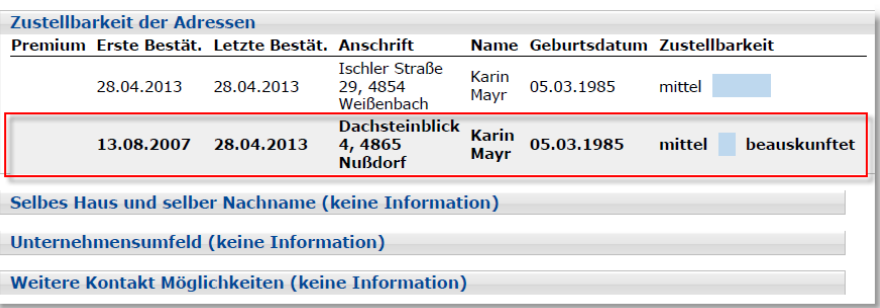

## <span id="page-20-0"></span>**3.4. CRIF Abfragen für Geldwäschebeauftragte / Compliance Officer**

## **3.4.1. AML Info Check**

Mit dem CRIF **AML Info Check** steht Ihnen ein einfaches Instrument bereit, um Ihren Sorgfaltspflichten im Bereich Geldwäsche-Compliance nachzukommen.

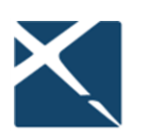

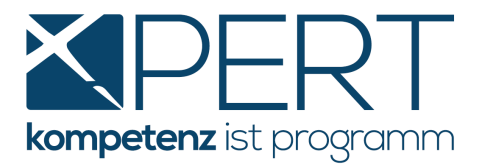

Die Datenbank von CRIF enthält alle wichtigen Finanzsanktionen (Sanktionsdatenbank) und PEP-Listen, die von den Regulierungsbehörden sowie sonstigen offiziellen, nationalen und internationalen Organisationen und Institutionen veröffentlicht werden.

Die Sanktionslisten entsprechen den von Behörden und zuständigen Institutionen veröffentlichten Listen und werden täglich aktualisiert.

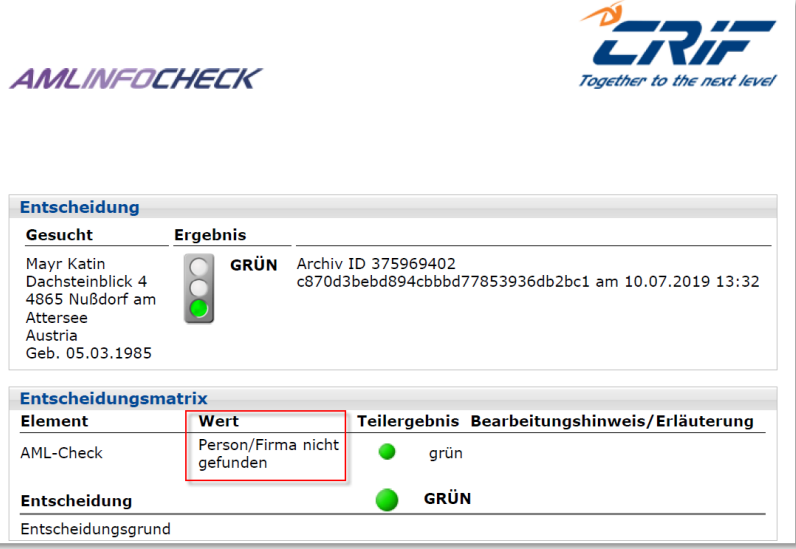

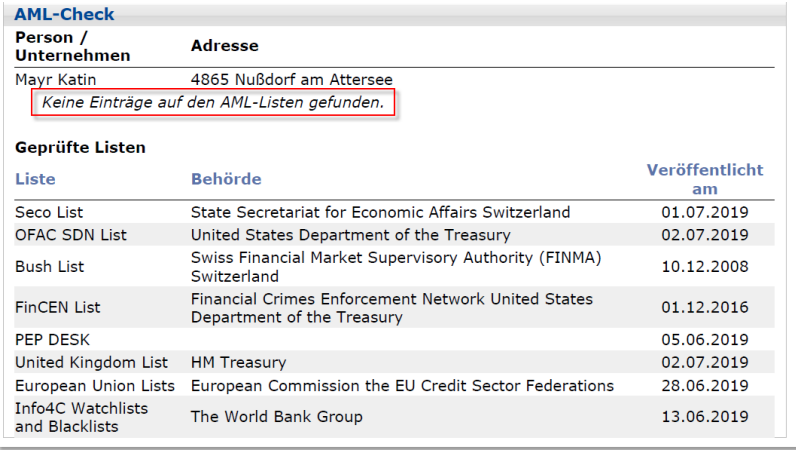

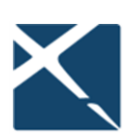

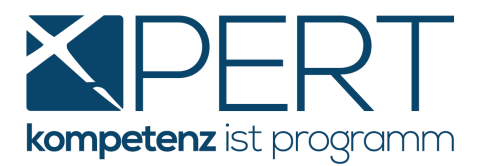

#### **3.4.2. Beneficial Owner Check**

Mit dem **CRIF Beneficial Owner Check** können Sie – ergänzend zur verpflichteten WiEReg-Abfrage – die oft komplizierte und zeitaufwändige Aufgabe der Bestimmung jener natürlichen Personen, in deren Eigentum bzw. unter deren Kontrolle das zu prüfende Unternehmen letztendlich steht, effizient durchführen. Neben einer Übersicht über sämtliche **Basisdaten** und Funktionsträger des beauskunfteten Unternehmens Identifizieren Sie auf einen Blick den **Beneficial Owner**:

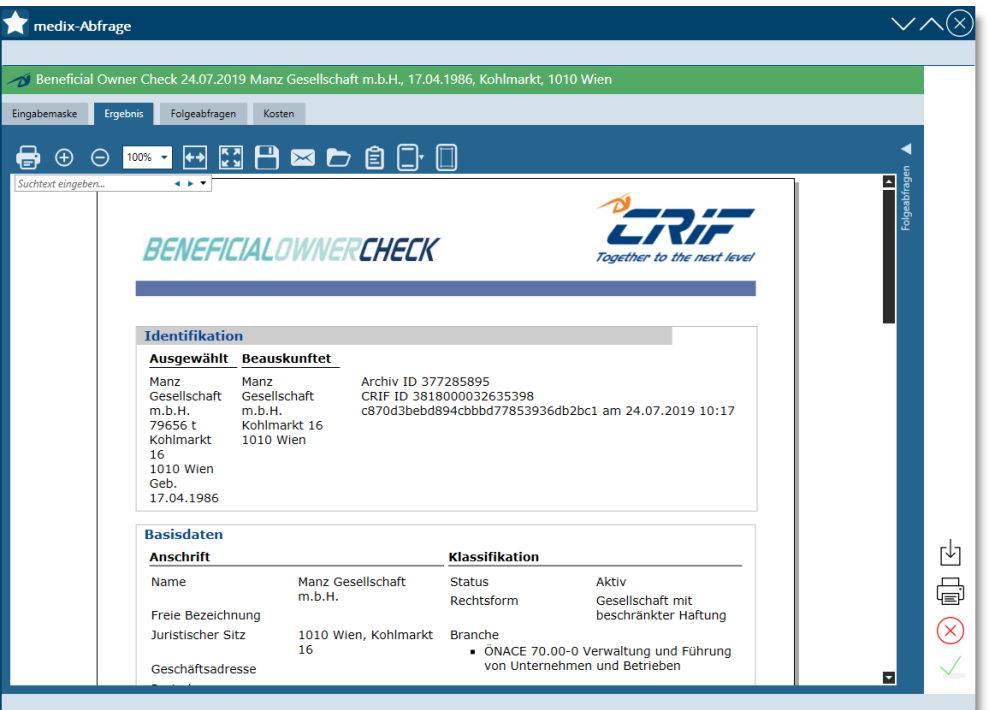

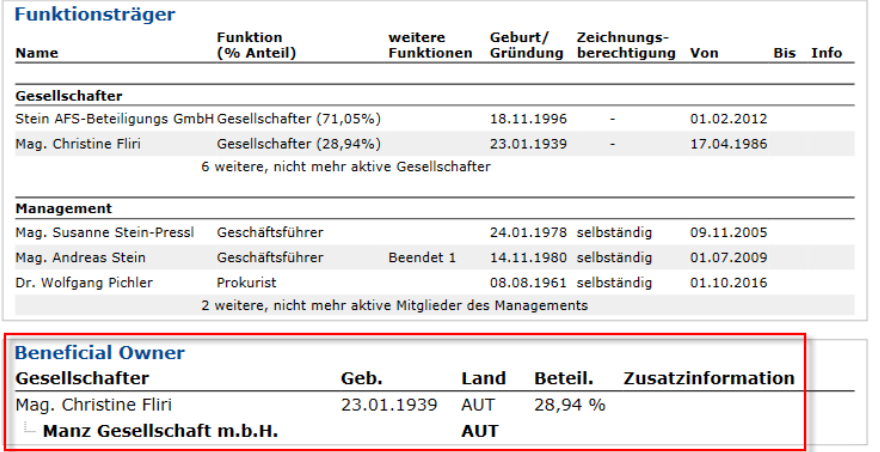

Für eine bessere Übersicht werden nur jene Beteiligungen angezeigt, die über 25 % liegen.

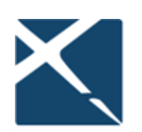

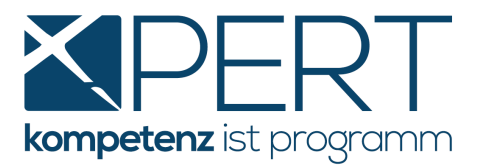

Als besonderes Highlight liefert Ihnen der CRIF Beneficial Owner Check auch gleich **die Ergebnisse** der im Hintergrund automatisch durchgeführten **AML Info Checks zu jeder beteiligten** Person! Wenn das Ampelergebnis grün ist, ist die gesonderte Abfrage des AML Info Checks der jeweiligen Person nicht erforderlich, was wiederum Abfragegebühren spart. Bitte beachten Sie, dass für alle Personen mit gelbem Ampelergebnis hingegen sehr wohl ein AML Info Check erstellt und selbiger eingehend geprüft und durch den Anwender beurteilt werden muss.

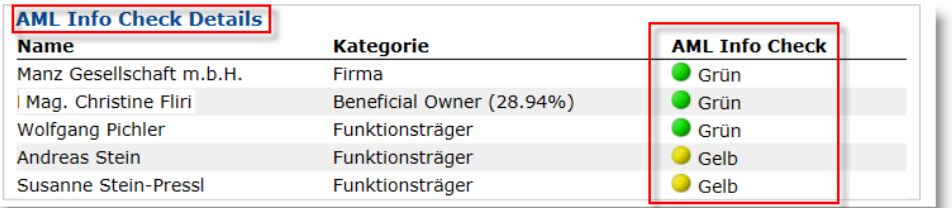

#### **3.4.3. Company Structure Check und Beteiligungsorganigramm**

Wenn Sie detaillierte Informationen zu einem Unternehmen benötigen und die gesamte Unternehmensstruktur mit sämtlichen (!) Beteiligten in einer einzigen Abfrage ermitteln möchten, steht Ihnen exklusiv in medix5 der **CRIF Company Structure Check** zur Verfügung.

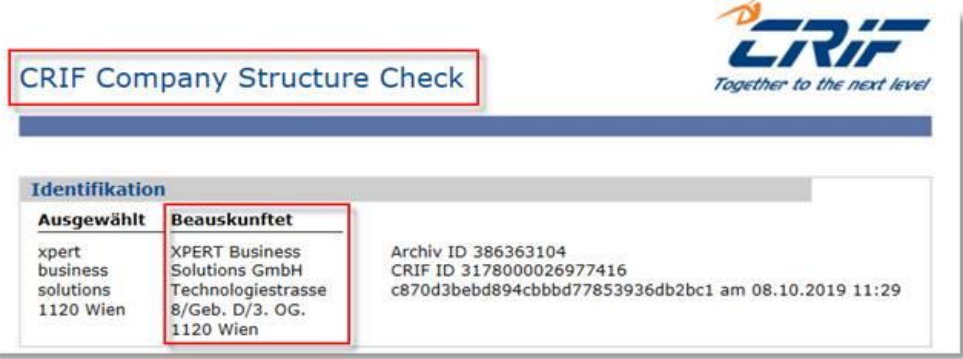

Hier finden Sie neben allen Basisdaten des beauskunfteten Unternehmens einen Überblick über sämtliche Beteiligungen:

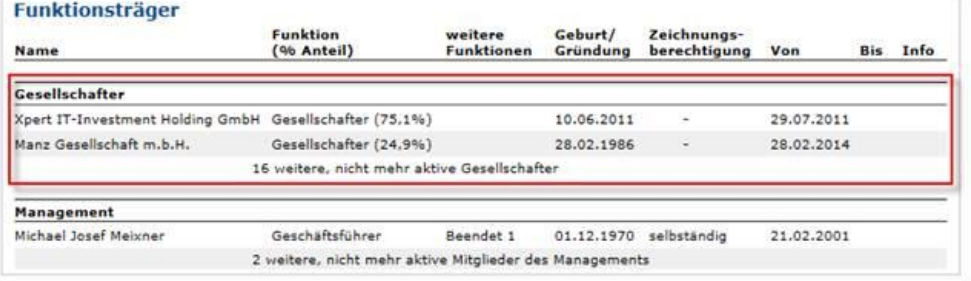

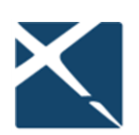

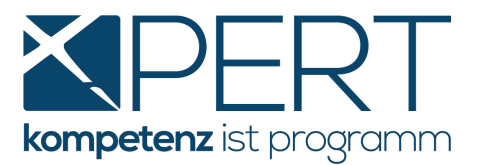

Das Abfrageergebnis listet im **Unternehmensumfeld** auch allfällige Beteiligungen des beauskunfteten Unternehmens an anderen Unternehmen, sowie in zwei separaten Blöcken die Mehrheitsgesellschafter (größer als 50 %) ebenso wie Minderheitsgesellschafter ab 20 % samt allen Beteiligungen, was einer besseren Übersicht bei sehr umfangreichen Beteiligungsstrukturen dient. Der **CRIF Company Structure Check** liefert somit mit wenig Aufwand eine Vielzahl an Daten, zusammengefasst in einem Abfrageergebnis und sämtlichen Einzelabfragen jeder an dem beauskunfteten Unternehmen beteiligten Firma zu einem ebenfalls günstigen Preis.

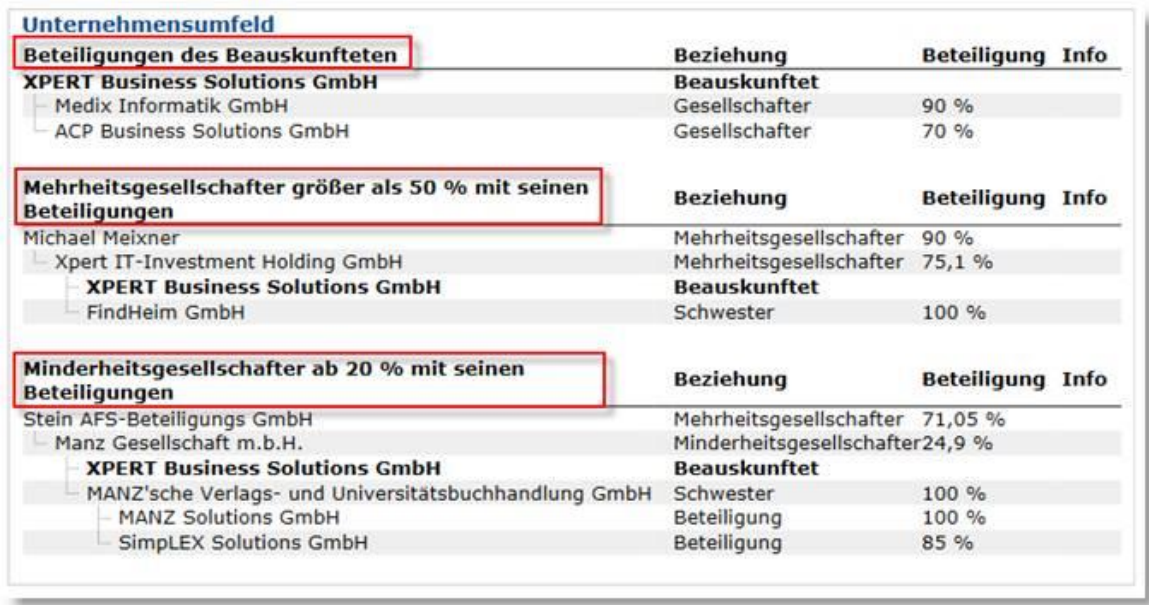

#### **Beteiligungsorganigramm**

Als zusätzliches Feature kann die Beteiligungsstruktur des mittels Company Structure Check beauskunfteten Unternehmens in einem besonders übersichtlichen Organigramm dargestellt werden, welches sich in der Darstellung und Farbgestaltung an die jeweilige Anforderung anpassen lässt. Wenn Sie die Quellabfrage, also den Company Structure Check, aus Ihrem **XPERT** Akt heraus gestartet haben, öffnen Sie zunächst bitte Ihre Abfrage-Chronik direkt in medix 5 (Menüpunkt **Sonstiges** – **Medix**) und dort den gegenständlichen Company Structure Check. Klicken Sie rechts bei **Folgeabfragen** auf **Organigramm**:

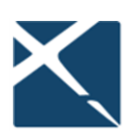

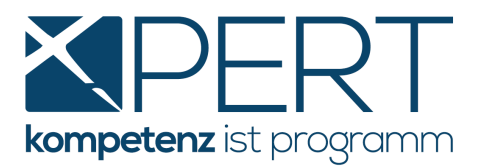

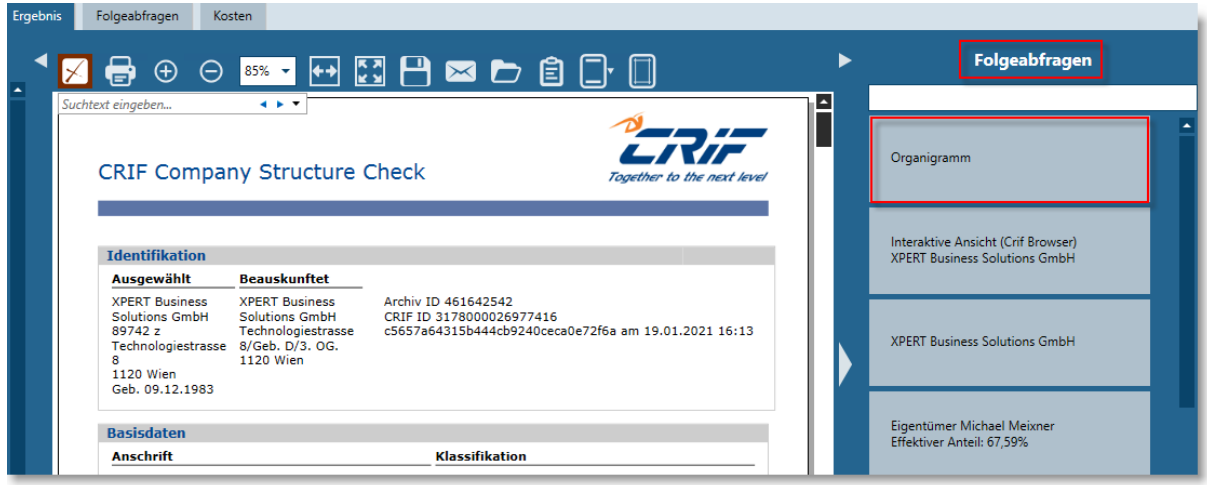

Sie werden nun darauf hingewiesen, dass es sich um eine kostenpflichtige Abfrage handelt und können mittels Klick auf **Abfrage starten** fortfahren:

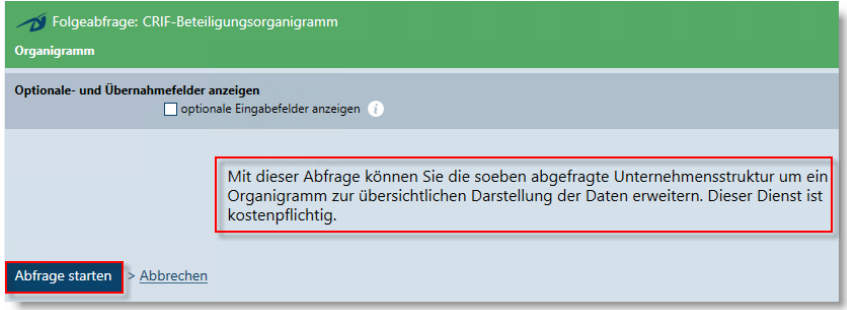

Im Anschluss wird das Beteiligungsorganigramm angezeigt. In der Toolbar des Abfrageergebnisses können Sie Zusatzfunktionen wählen. Folgeabfragen stehen wie gewohnt ebenfalls zur Verfügung:

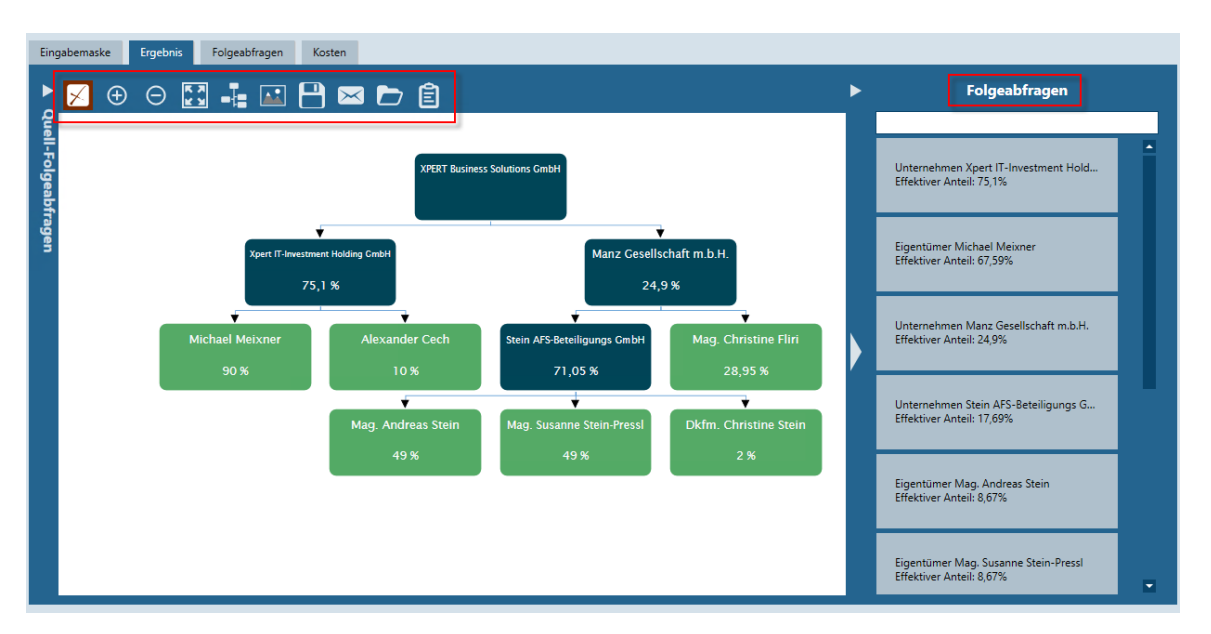

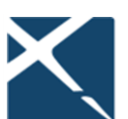

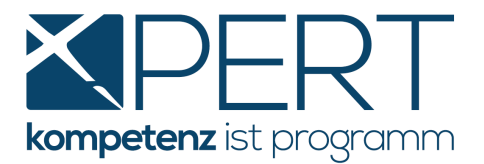

## **3.5. CRIF Browser**

Selbst historische Firmendaten können – ohne Zusatzkosten – eingesehen werden, und zwar überall dort, wo im Abfrageergebnis "nicht mehr aktive" Gesellschafter und Mitglieder des Managements angezeigt werden. Im Bereich der Folgeabfragen steht in diesem Fall die "Interaktive Ansicht (CRIF **Browser)"** zur Verfügung:

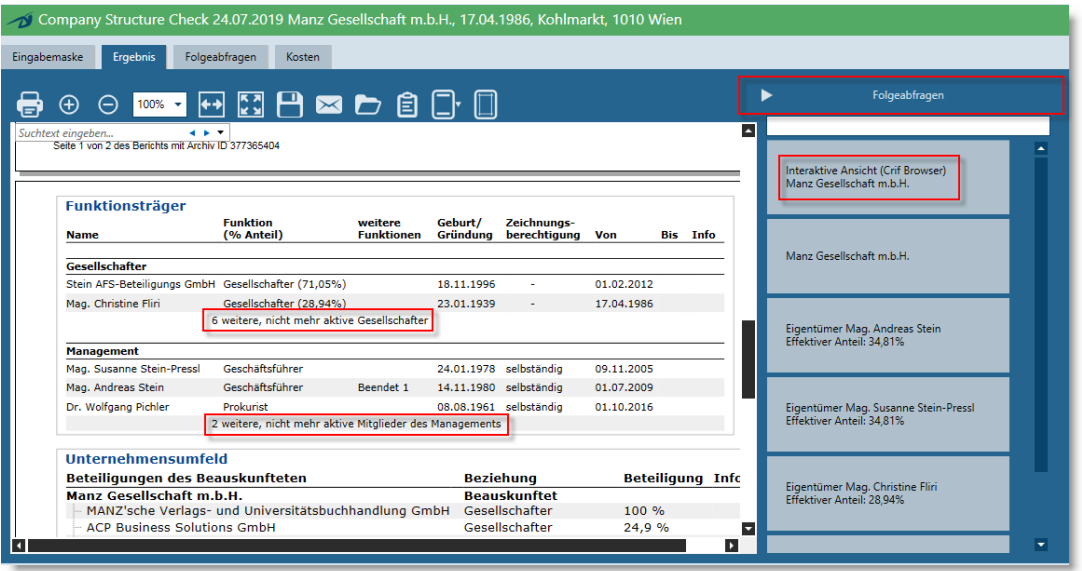

Über diese Schaltfläche gelangen Sie in den **CRIF Browser**, und zwar direkt zum aktuellen Abfrageergebnis. Dort können Sie durch Klick auf das "Plus" historische Firmendaten einsehen:

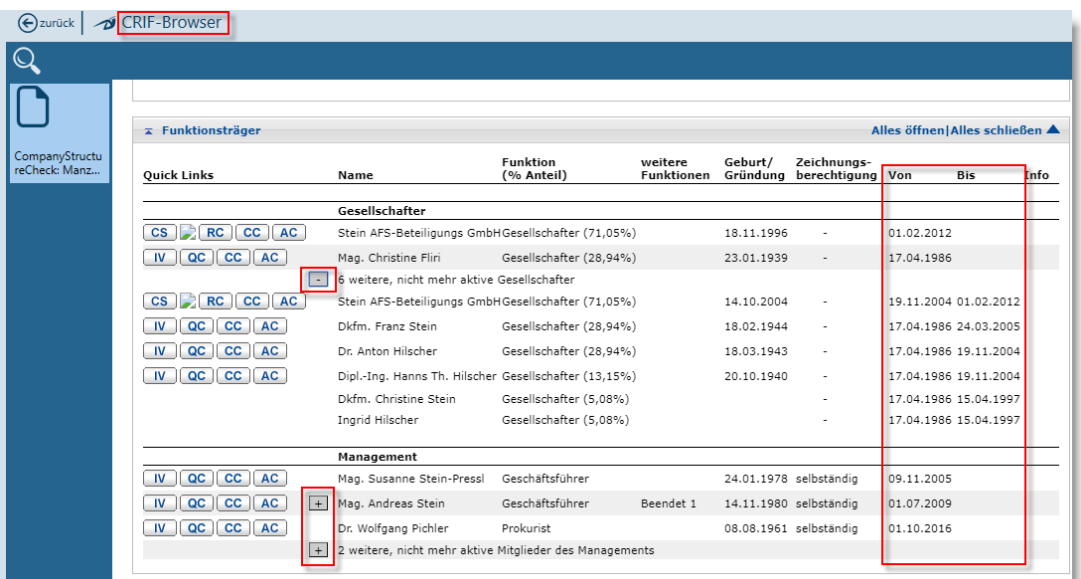

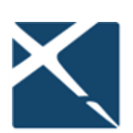

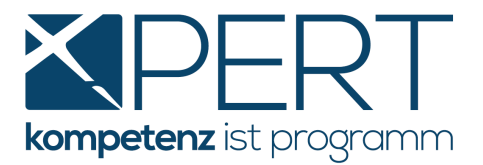

An dieser Stelle können Sie außerdem mittels Klick auf die "Quick Links" sämtliche zur Verfügung stehenden Abfragen zu jeder angeführten Person starten. Diese weiterführenden Abfragen sind – im Gegensatz zu den historischen Firmendaten – allerdings **kostenpflichtig**.

## <span id="page-27-0"></span>**3.6. CRIF "SkyMinder" - Wirtschaftsinformationen für internationale Unternehmen**

SkyMinder ist ein kommerzieller Service für internationale Wirtschaftsinformationen, der Ihnen aufgrund der Kooperation von **XPERT** und **CRIF** als weiteres Tool im **Bereich KYC und Geldwäscheprüfung** in medix5 zur Verfügung steht.

SkyMinder bietet eine direkte Verbindung zum besten lokalen Anbieter von Geschäftsberichten und liefert schnell und einfach umfassende internationale Geschäftsinformationen.

Ihre Vorteile:

- Zugriff auf detaillierte Wirtschafts-, Finanz- und Geschäftsinformationen zu einer Vielzahl an Unternehmen und Ländern weltweit
- aktuelle Informationen und Qualitätsberichte, auch für Länder, in denen die Informationsgewinnung schwierig ist, wie in Asien, im Nahen Osten, in Afrika und in Lateinamerika
- die Berichte sind für jedes Land gleich strukturiert und bieten daher stets eine klare Übersicht über die besten lokalen und länderspezifischen Informationen

Neben den bereits jetzt zur Verfügung stehenden Online-Abfragen, die – abhängig vom Produkt – in vielen Ländern weltweit möglich sind, können künftig auch Offline-Recherchen über Unternehmen beauftragt werden, für die keine Online-Abfrage angeboten wird. Nähere Informationen dazu erhalten Sie wie gewohnt mit unseren **XPERT**-Update Aussendungen.

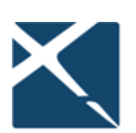

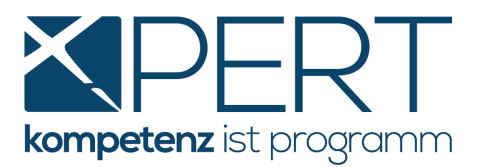

Es stehen Ihnen die folgenden Produkte von SkyMinder in Form einer Online-Auskunft zur Verfügung:

- die **Bonitätsauskunft** (Credit Report) liefert Ihnen einen umfassenden Überblick über das beauskunftete Unternehmen und beinhaltet z.B: Basisdaten zum Unternehmen, Risikobewertungen, Zahlungserfahrungen, historische Basisdaten, Finanz- und Bilanzzahlen, Funktionsträger und Firmenstruktur, Geschäftsgegenstand, Bankverbindungen. Ähnlich wie der *Credit Check Business* von *CRIF* erfolgt auch in der SkyMinder Bonitätsauskunft eine Risikobewertung mittels Ampelergebnis.
- der **Kurzbericht** (Slim Report) bietet einen kompakten Überblick des beauskunfteten Unternehmens und listet neben der vollständigen Firmenidentifikation eine Risikobewertung samt Ampelergebnis, Zahlungserfahrungen, Funktionsträger und den Geschäftsgegenstand
- mit der **KYC-Auskunft** (KYC Report) ermitteln Sie neben den Gesellschaftern auch den **wirtschaftlichen Eigentümer** des beauskunfteten Unternehmens.

**Hinweis:** Muster dieser Abfragen und eine Preisliste finden Sie unter

<https://www.x-bs.at/anleitung-crif-und-skyminder>

Vor der ersten Abfrage aus Ihrem **XPERT** Akt ist auch für SkyMinder Abfragen eine eigene webEinstellung sowie eine Barauslagen- und Leistungsdefinition anzulegen (siehe dazu [Einstellungen](#page-5-0)  [in XPERT\)](#page-5-0). Da die Preise für die einzelnen Abfragen je nach Land/Region variieren, empfehlen wir Ihnen, den Standardwert in der Barauslagendefinition auf EUR 0,00 zu setzen und die tatsächlichen Kosten in der automatisch angelegten Leistung nachzutragen (im Anschluss an den Import der Abfrage in den **XPERT** Akt).

Im Zuge der ersten SkyMinder Abfrage wird jeder User einmal aufgefordert, die Allgemeinen Geschäftsbedingungen von SkyMinder / CRIF s.r.l. zu akzeptieren:

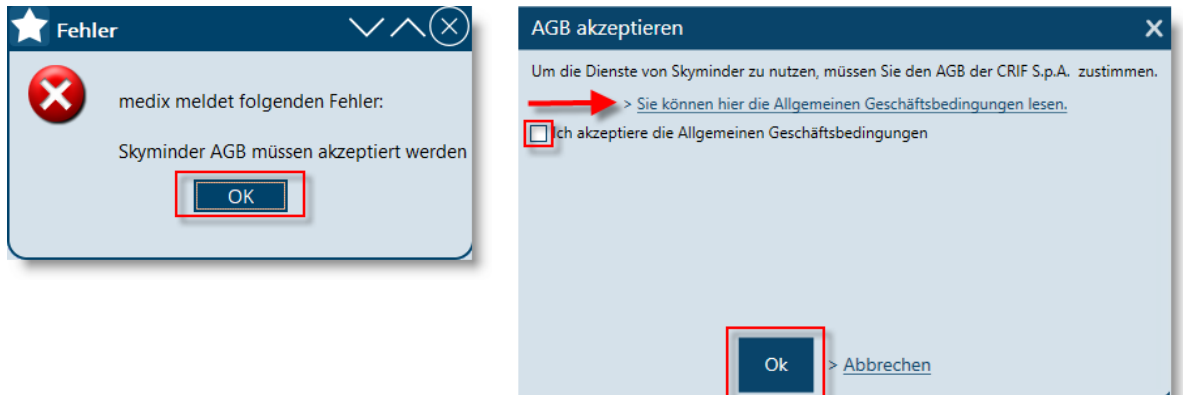

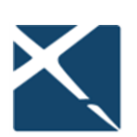

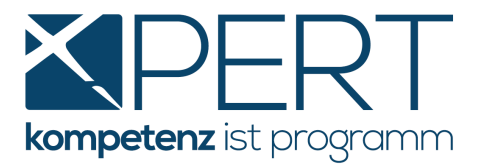

Nachdem Sie die Allgemeinen Geschäftsbedingungen akzeptiert und auf OK geklickt haben, können Sie die Abfrage auf die gewünschte Weise starten (für Details hierzu siehe Punkt **[Abfrage von](#page-17-0)  [unternehmensbezogenen Daten](#page-17-0)**), z.B. durch Rechtsklick auf das betreffende Unternehmen direkt im Akt, wodurch auch gleich die notwendigen Suchparameter aus den Personendaten in die Abfragemaske übernommen werden:

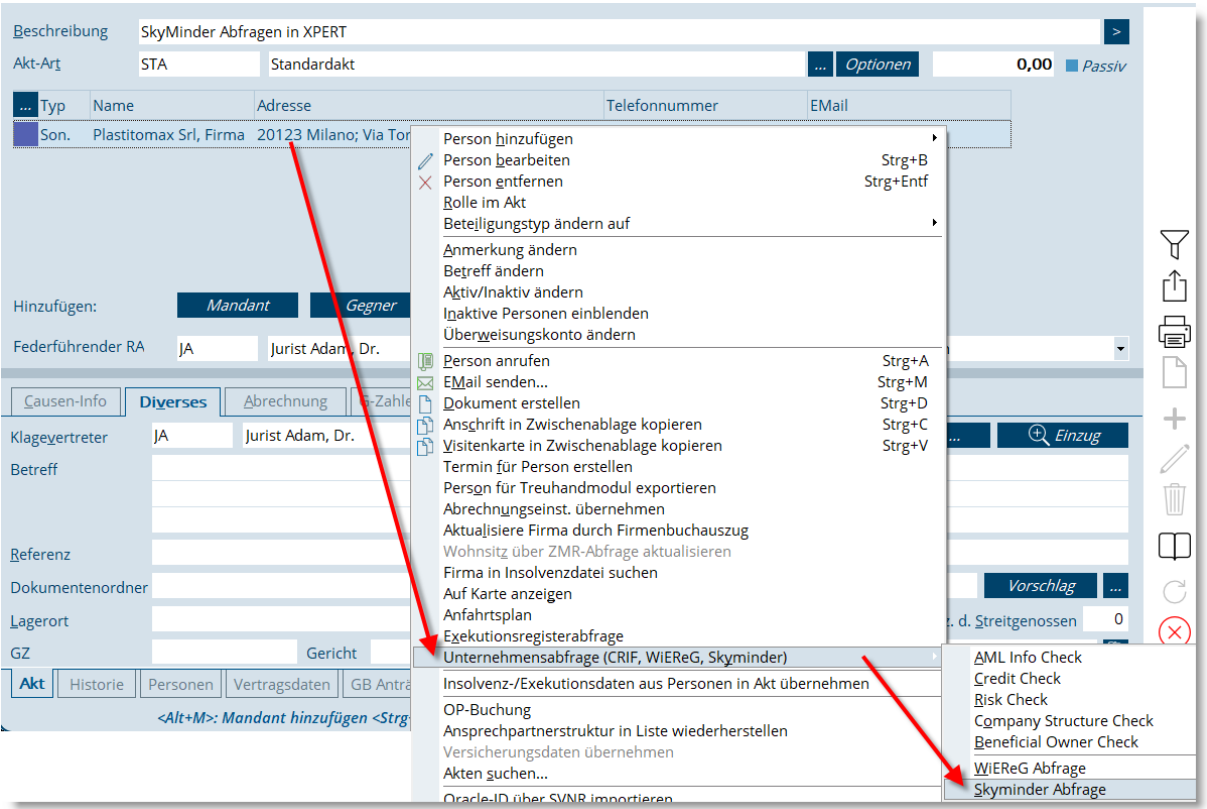

Sie gelangen nun in einem ersten Schritt zur kostenfreien **Firmensuche**, die der eigentlichen Abfrage zwingend vorangeht, um die erforderlichen Suchparameter für internationale Auskünfte zu ermitteln. Es werden Ihnen alle in Frage kommenden Ergebnisse angezeigt; zur gewünschten Firma können Sie im nächsten Schritt eine Folgeabfrage erstellen und gelangen so zum jeweiligen Auszug:

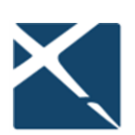

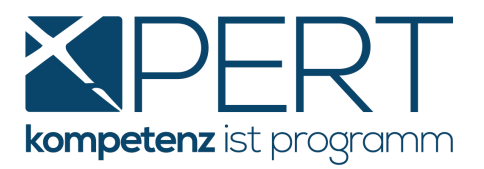

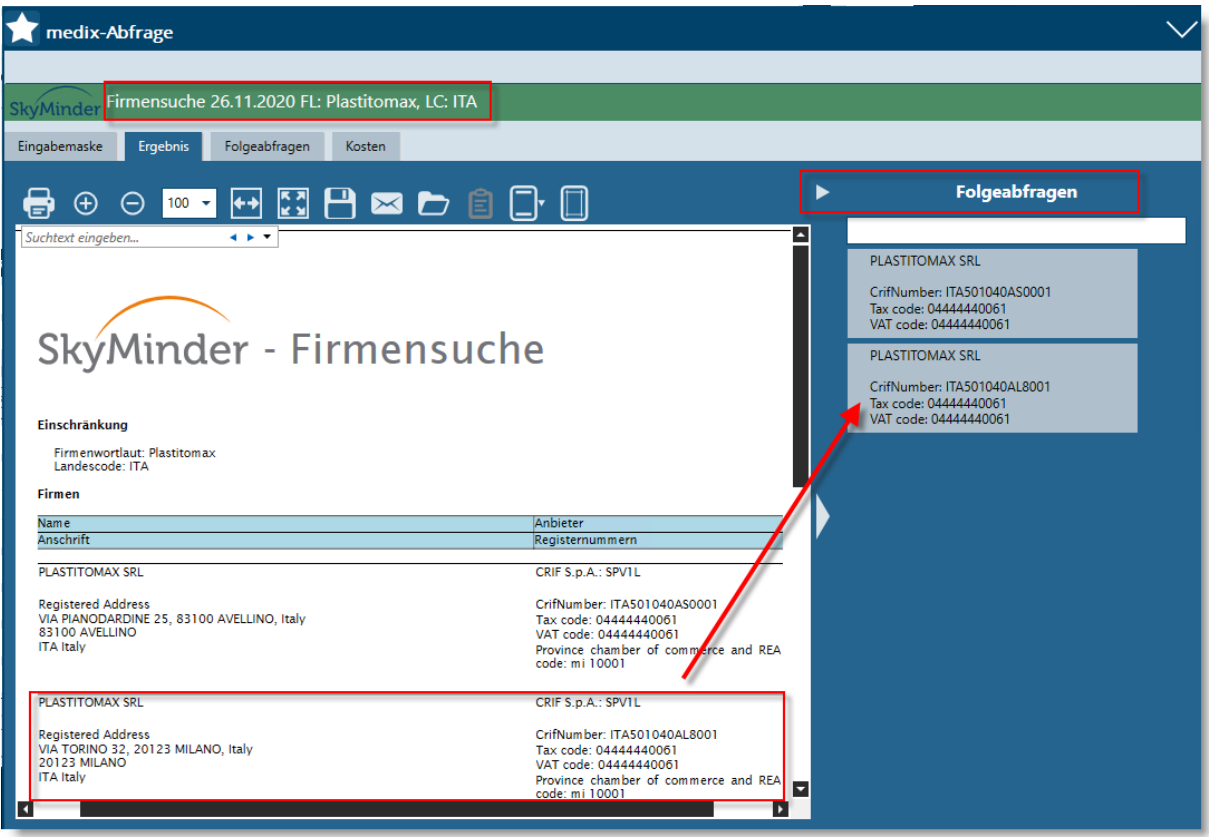

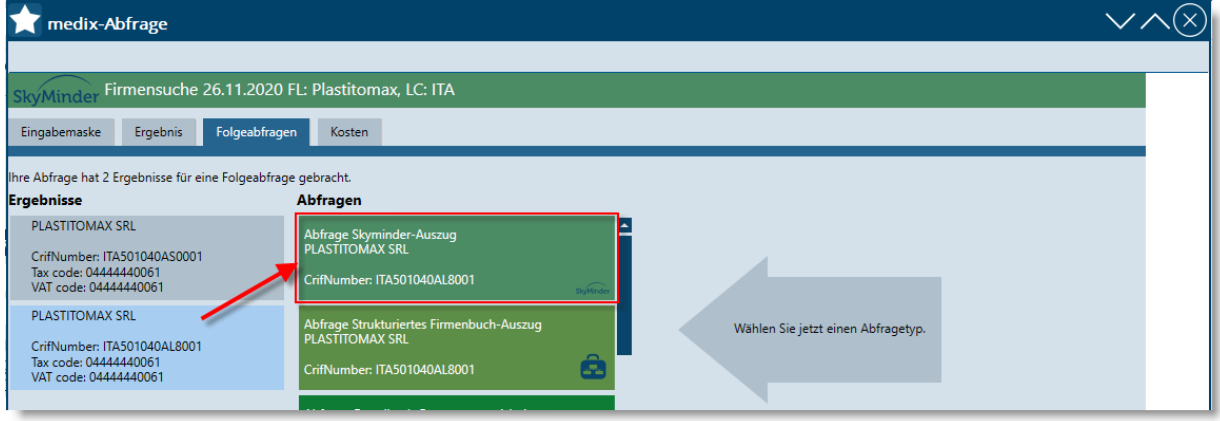

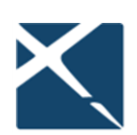

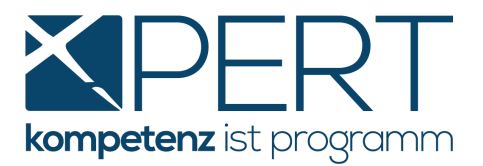

Wählen Sie anschließend das gewünschte **Produkt,** die **Sprache** sowie den Grund der Abfrage aus und klicken Sie auf **Abfrage starten**:

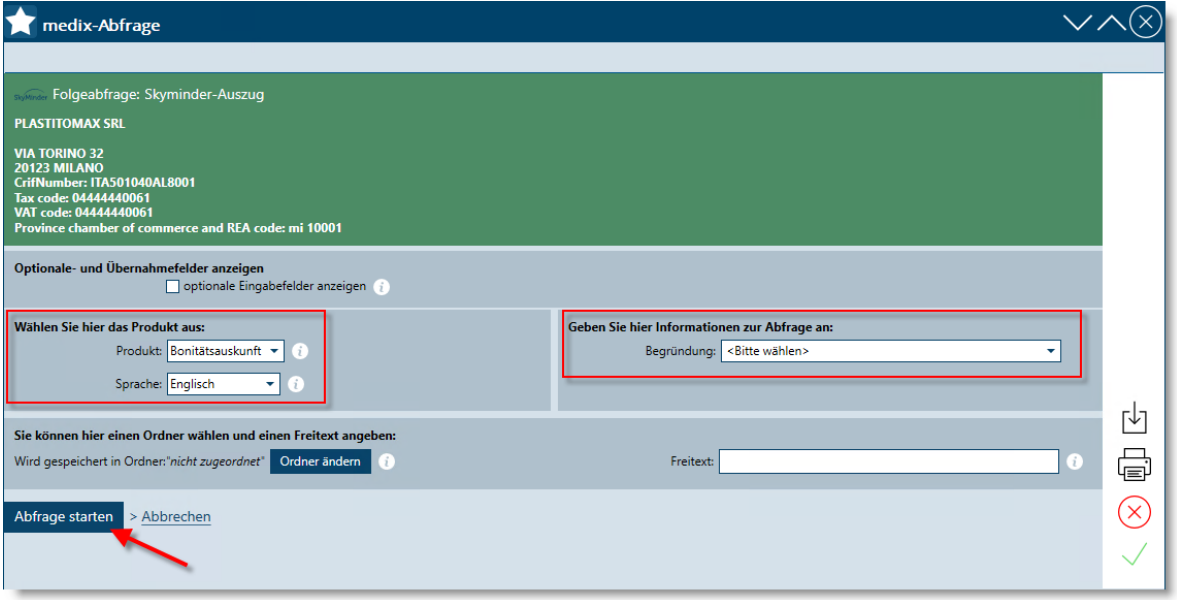

#### **Info: Bitte beachten Sie, dass nicht in jedem Land alle Produkte/Sprachen zur Verfügung stehen.**

Je nach gewünschtem Produkt erhalten Sie anschließend das entsprechende Abfrageergebnis, welches Sie in gewohnter Weise mittels **Importieren und schließen** in den Akt speichern können. Sofern die notwendigen Einstellungen (Leistungsdefinition etc.) in **XPERT** vordefiniert sind, wird nicht nur das Abfrageergebnis im Akt gespeichert, sondern auch gleich die entsprechende Leistung (optional samt Barauslagen) erfasst.

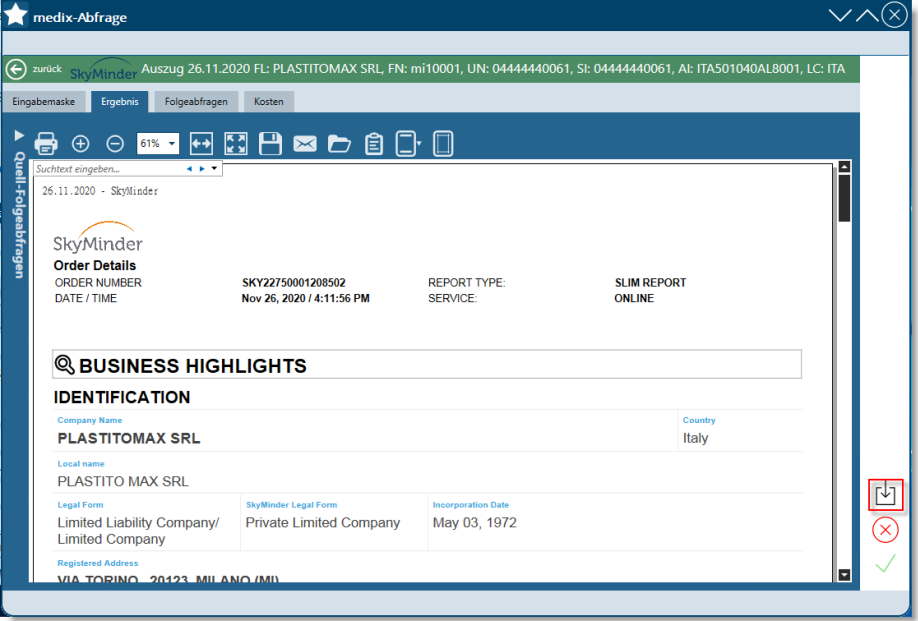

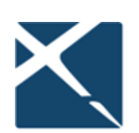

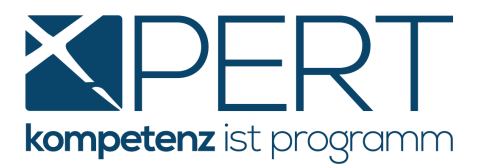

## **4. Wichtige Informationen zu CRIF Abfragen**

Bitte beachten Sie die nachfolgenden wichtigen Informationen zu Unternehmens- und Personenauskünften:

#### **Allgemeine Informationen**

Wir empfehlen Ihnen dringend, vor Einleitung etwaiger Verfahrensschritte oder Unterlassung selbiger, die Abfrageergebnisse vollinhaltlich in Ihre Entscheidungsfindung einfließen zu lassen. Dies gilt insbesondere für die Ampelkennzeichnung in allen Abfragen, die als grobe Einschätzung am Anfang des Abfrageergebnisses angezeigt wird. Hier gilt es zu berücksichtigen, dass die oben gezeigte Ampelfarbe die schlechteste aller Einzelbewertungen in der Entscheidungsmatrix darstellt und so auf die Notwendigkeit der näheren Prüfung durch den Sachbearbeiter hinweist. So könnte beispielsweise eine aufgrund der Verlegung des Firmensitzes anders lautende Adresse zu einer "gelben Subampel" und damit zu einem "gelben Gesamtergebnis" führen. Ebenso muss ein "rotes Gesamtergebnis" nicht per se eine negative Gesamtbeurteilung darstellen.

#### **Hinweis zum Credit Check Business (CCB)**

Wenn zum beauskunfteten Unternehmen keine negativen Zahlungserfahrungen vorliegen, wird das im CCB angezeigte "Limit für Einzelhöchstkredit" extrem konservativ aufgrund eines statistischen Modells berechnet, in welches die im Abfrageergebnis angeführten Bilanzwerte nicht mit einfließen. Wir empfehlen Ihnen daher, für die anlassbezogene Entscheidungsfindung (ob bspw. ein Mandant angenommen wird oder nicht; Bestimmung der Klagssumme etc.) unbedingt die Bilanzdaten (Gewinn, Eigenkapitalquote, etc.) zu prüfen. Der als "CRIF Limit für Einzelhöchstkredit" angezeigte Wert ist prinzipiell für Kreditrückversicherer angedacht und drückt eine fast an 100% grenzende Wahrscheinlichkeit aus, einen Kredit einbringlich machen zu können.

#### **Hinweis zum Collection Check**

Wenn zur beauskunfteten Person keine negativen Zahlungserfahrungen vorliegen, wird die Wahrscheinlichkeit, ob ein aushaftender Betrag einbringlich gemacht werden kann, aufgrund eines allgemein gültigen, nicht personenabhängigen statistischen Modells berechnet. Ein "rotes Ampelergebnis" muss also nicht per se bedeuten, dass die Betreibung der offenen Forderung aussichtslos ist. Wir empfehlen Ihnen unbedingt zu prüfen, ob es Firmenbeteiligungen oder andere Vermögenswerte gibt, bevor eine abschließende Entscheidung über weitere Betreibungsschritte getroffen wird. Informationen zu Firmenbeteiligungen finden Sie am Ende des Abfrageergebnisses.

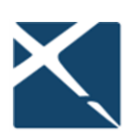